# **EtherCAT**

# Feldbus Schnittstelle für S300 / S400 / S600 / S700

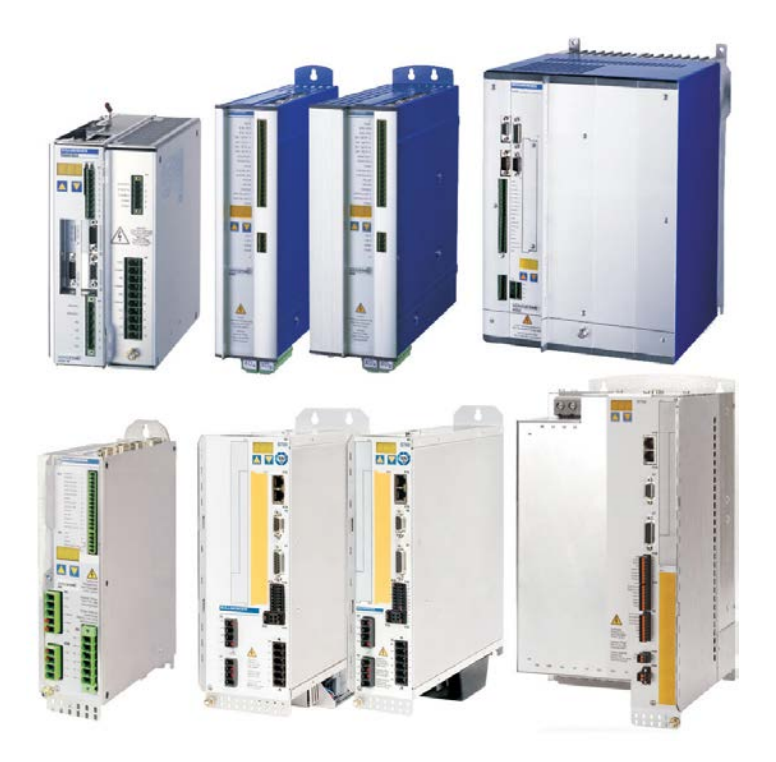

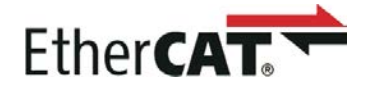

Ausgabe 07/2016 Originalanleitung

Bewahren Sie das Handbuch als Produktbestandteil während der Lebensdauer des Produktes auf. Geben Sie das Handbuch an nachfolgende Benutzer oder Besitzer des Produktes weiter.

**KOLLMORGEN** 

Datei srethercat\_d.\*\*\*

Because Motion Matters™

#### **Bisher erschienene Ausgaben :**

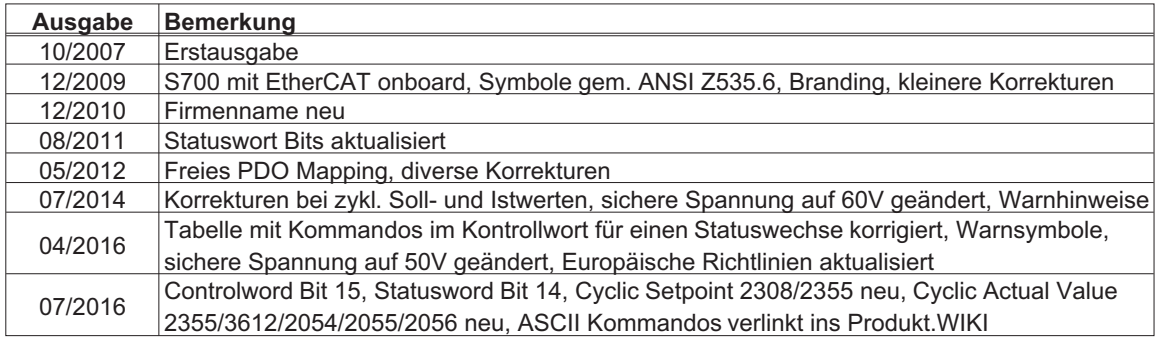

EtherCAT ist ein geschütztes Warenzeichen und patentierte Technologie, lizensiert von Beckhoff Automation GmbH

#### **Technische Änderungen, die der Verbesserung der Geräte dienen, vorbehalten !**

Alle Rechte vorbehalten. Kein Teil des Werkes darf in irgendeiner Form (Fotokopie, Mikrofilm oder in einem anderen Verfahren) ohne schriftliche Genehmigung der Firma Kollmorgen Europe GmbH reproduziert oder unter Verwendung elektronischer Systeme verarbeitet, vervielfältigt oder verbreitet werden.

**Seite**

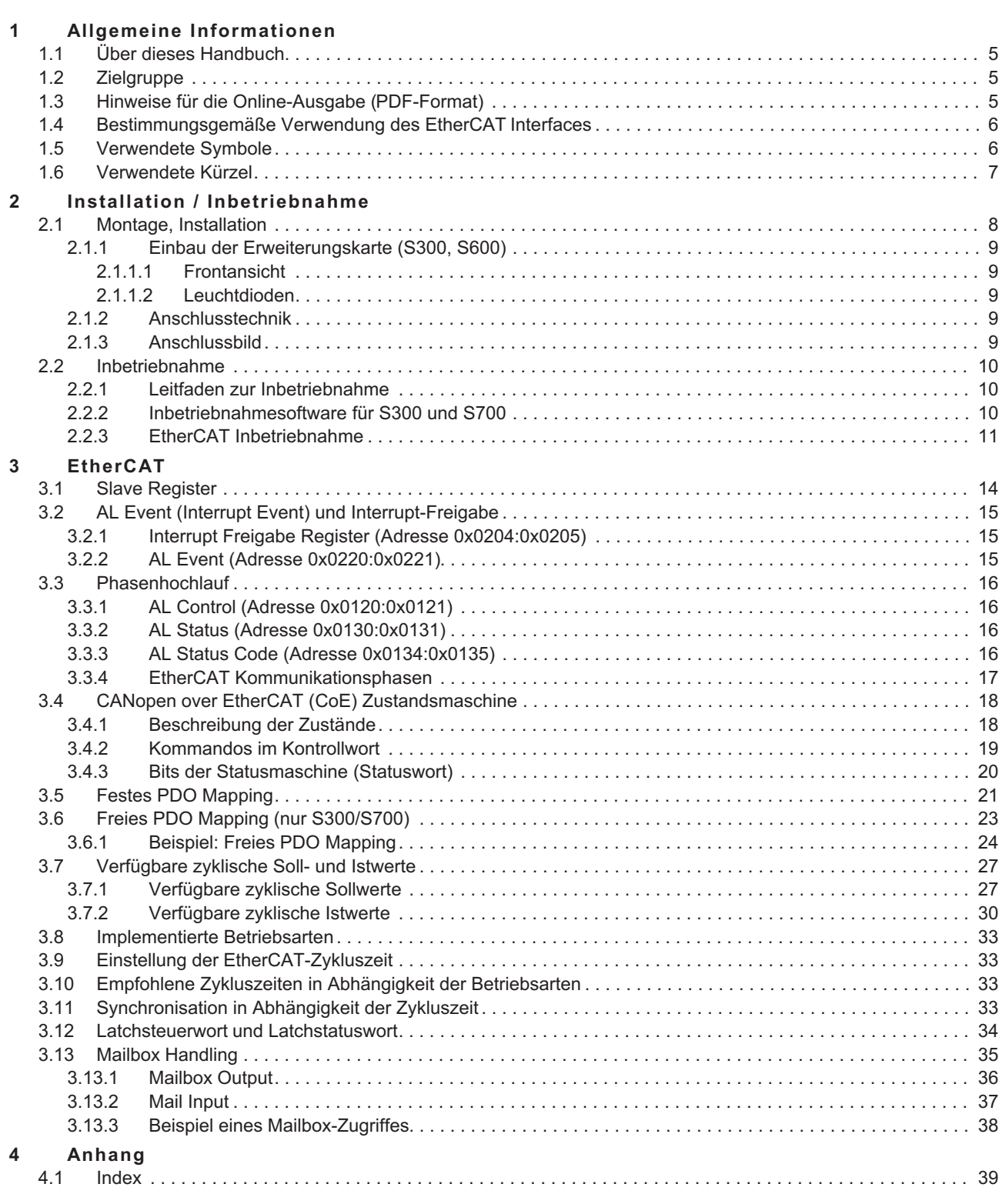

Diese Seite wurde bewusst leer gelassen.

# <span id="page-4-0"></span>**1 Allgemeine Informationen**

# **1.1 Über dieses Handbuch**

Dieses Handbuch beschreibt Montage, Installation und Inbetriebnahme der Erweiterungskarte EtherCAT für Servoverstärker der Serien SERVOSTAR 300 (kurz S300), SERVOSTAR 400 (kurz S400), SERVOSTAR 600 (kurz S600) und S700 sowie eine Referenz der von diesen Servoverstärkern unterstützten Kommandos.

#### **SERVOSTAR 300-EC und SERVOSTAR 600-EC**:

Die Erweiterungskarte -EtherCAT- stellt diesen Servoverstärkern ein EtherCAT Interface zur Verfügung. In der Betriebsanleitung wird die Karte und ihre nachträgliche Montage beschrieben.

#### **SERVOSTAR 400-EC und S700 :**

Im SERVOSTAR 400-EtherCAT ist die EtherCAT Funktionalität bereits eingebaut. Der Servoverstärker S700 besitzt eine onboard EtherNet Schnittstelle, die in der Standardversion für das Ether-CAT Protokoll konfiguriert wurde.

Dieses Handbuch ist Bestandteil der Gesamtdokumentation der digitalen Servoverstärker. Installation und Inbetriebnahme der Servoverstärker, sowie alle Standardfunktionen werden in der zugehörigen Betriebsanleitung beschrieben.

#### **Sonstige Bestandteile der Gesamtdokumentation der digitalen Servoverstärker-Familien:**

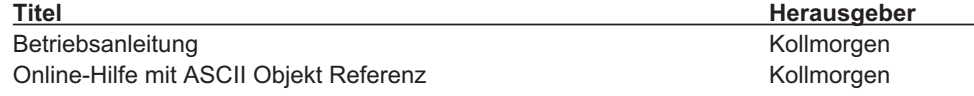

# **1.2 Zielgruppe**

Dieses Handbuch richtet sich mit folgenden Anforderungen an Fachpersonal:

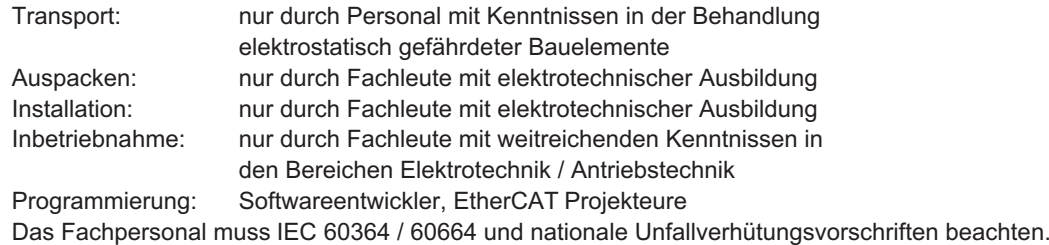

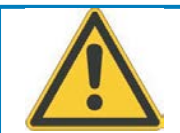

#### **Nur geschultes Personal!**

Während des Betriebes der Geräte besteht die Gefahr von Tod oder schweren gesundheitlichen oder materiellen Schäden.

- $\bullet$  Der Betreiber muss daher sicherstellen, dass die Sicherheitshinweise in diesem Handbuch beachtet werden.
- $\bullet$  Der Betreiber muss sicherstellen, dass alle mit Arbeiten am Servoverstärker betrauten Personen die Betriebsanleitung gelesen und verstanden haben.

Wir bieten auf Anfrage Schulungs- und Einarbeitungskurse an.

# **1.3 Hinweise für die Online-Ausgabe (PDF-Format)**

**Lesezeichen:** Inhaltsverzeichnis und Index sind aktive Lesezeichen. **Inhaltsverzeichnis und Index im Text:** Die Zeilen sind aktive Querverweise. Klicken Sie auf die gewünschte Zeile und die entsprechende Seite wird angezeigt.

**Seitenzahlen im Text:** Seitenzahlen/Kapitelzahlen bei Querverweisen sind aktiv. Klicken Sie auf die Seitenzahl/Kapitelzahl um zum angegebenen Ziel zu gelangen.

# <span id="page-5-0"></span>**1.4 Bestimmungsgemäße Verwendung des EtherCAT Interfaces**

Beachten Sie die Kapitel "Bestimmungsgemäße Verwendung" und "Nicht bestimmungsgemäße Verwendung" in der Betriebsanleitung des Servoverstärkers.

Das EtherCAT Interface dient allein dem Anschluss des Servoverstärkers an einen Master mit EtherCAT Anbindung.

Die Servoverstärker werden als Komponenten in elektrischen Anlagen oder Maschinen eingebaut und dürfen nur als integrierte Komponenten der Anlage in Betrieb genommen werden.

Wir garantieren nur bei Verwendung der von uns genannten Komponenten und Einhaltung der **INFO** Installationsvorschriften die Konformität der Servoverstärker zu den in der EU Konfirmätserklärung genannten europäischen Richtlinien.

# **1.5 Verwendete Symbole**

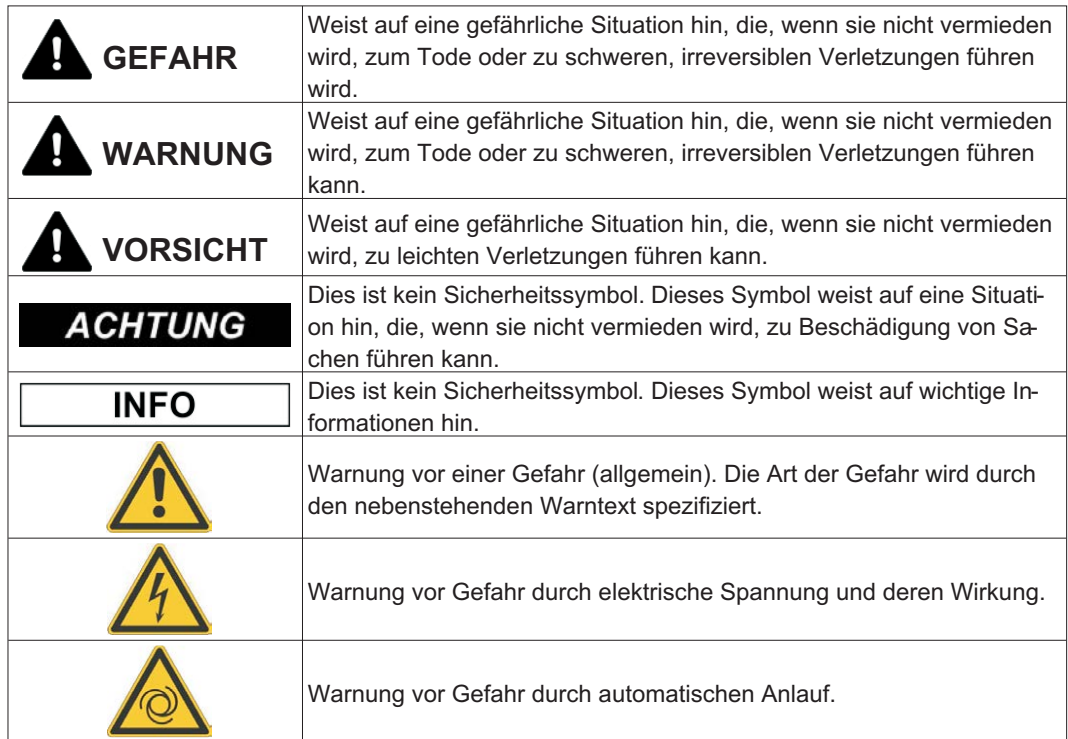

# <span id="page-6-0"></span>**1.6 Verwendete Kürzel**

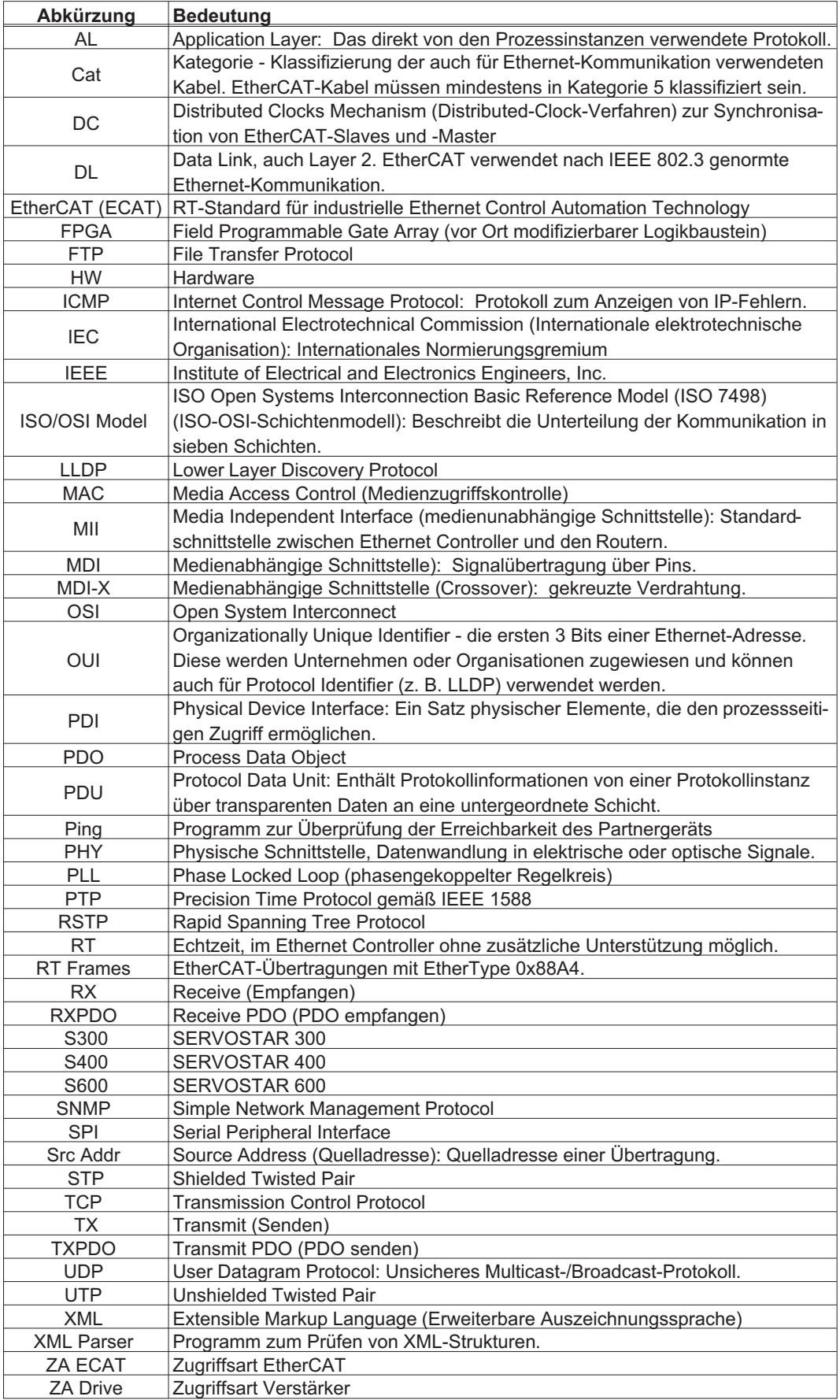

<span id="page-7-0"></span>**2 Installation / Inbetriebnahme**

# **2.1 Montage, Installation**

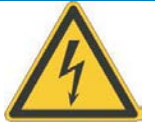

# **WARNUNG**

# **Hohe Spannungen bis 900 V!**

Lebensgefahr durch elektrischen Schlag. Restladungen in den Kondensatoren können auch mehrere Minuten nach Abschalten der Netzspannung gefährliche Werte aufweisen. Steuer- und Leistungsanschlüsse können Spannung führen, auch wenn sich der Motor nicht dreht.

- $\bullet$  Installieren und verdrahten Sie die Geräte immer in spannungsfreiem Zustand.
- Sorgen Sie für eine sichere Freischaltung des Schaltschrankes (Sperre, Warnschilder etc.). Erst bei der Inbetriebnahme werden die einzelnen Spannungen eingeschaltet.
- $\bullet$  Messen Sie die Spannung im Zwischenkreis und warten Sie, bis die Spannung unter 50V abgesunken ist.

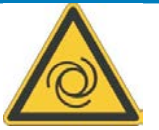

# **A** VORSICHT

# **Automatischer Anlauf!**

Es besteht die Gefahr von tödlichen oder schweren Verletzungen für Personen, die in der Maschine arbeiten. Antriebe mit Servoverstärkern in Netzwerken sind fernbediente Maschinen. Sie können sich jederzeit ohne vorherige Ankündigung in Bewegung setzen.

- Stellen Sie durch entsprechende Schutzmaßnahmen sicher, dass ein ungewolltes Anlaufen der Maschine nicht zu Gefahrensituationen für Mensch und Maschine führen kann.
- Der Anwender ist dafür verantwortlich, dass bei Ausfall des Servoverstärkers der Antrieb in einen funktional sicheren Zustand geführt wird, z.B. mit einer sicheren mechanischen Bremse.
- Softwareendschalter ersetzen nicht die Hardwareendschalter der Maschine.

Installieren Sie den Servoverstärker wie in der Betriebsanleitung beschrieben. Die Verdrahtung des **ACHTUNG** analogen Sollwerteingangs und des Positionsinterfaces entfallen.

Bedingt durch die interne Darstellung der Lageregler-Parameter kann der Lageregler nur betrieben **INFO** werden, wenn die Enddrehzahl des Antriebs folgende Werte nicht überschreitet: rotatorisch Sinus²-förmiges Geschwindigkeitsprofil: max. 7500 U/min Trapez-förmiges Geschwindigkeitsprofil: max. 12000 U/min linear Sinus²-förmiges Geschwindigkeitsprofil: max. 4 m/s Trapez-förmiges Geschwindigkeitsprofil: max. 6,25 m/s Alle Angaben über Auflösung, Schrittweite, Positioniergenauigkeit etc. beziehen sich auf rechneri-

**INFO** sche Werte. Nichtlinearitäten in der Mechanik (Spiel, Elastizität etc.) sind nicht berücksichtigt. Wenn die Enddrehzahl des Motors verändert werden muss, müssen alle vorher eingegebenen Lageregelungs- und Fahrsatzparameter angepasst werden.

**INFO** 

<span id="page-8-0"></span>

# **2.1.1 Einbau der Erweiterungskarte (S300, S600)**

Einbau der EtherCAT-Erweiterungskarte in den Servoverstärker:

- $\bullet$ Entfernen Sie die Abdeckung des Optionsschachtes (siehe Betriebsanleitung).
- -Achten Sie darauf, dass keine Kleinteile (Schrauben o.ä.) in den Optionsschacht fallen.
- $\bullet$ Schieben Sie die Erweiterungskarte ohne sie zu verkanten in die Führungsschienen.
- $\bullet$  Drücken Sie die Erweiterungskarte fest in den Schacht, bis die Frontabdeckung auf den Befestigungslaschen aufliegt (gewährleistet sicheren Kontakt der Steckverbindung).
- $\bullet$ Drehen Sie die Schrauben der Frontabdeckung in die Gewinde

#### **2.1.1.1 Frontansicht**

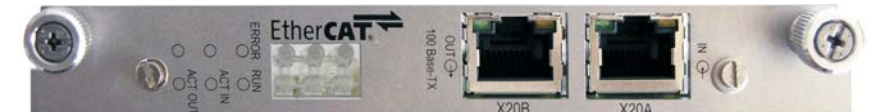

#### **2.1.1.2 Leuchtdioden**

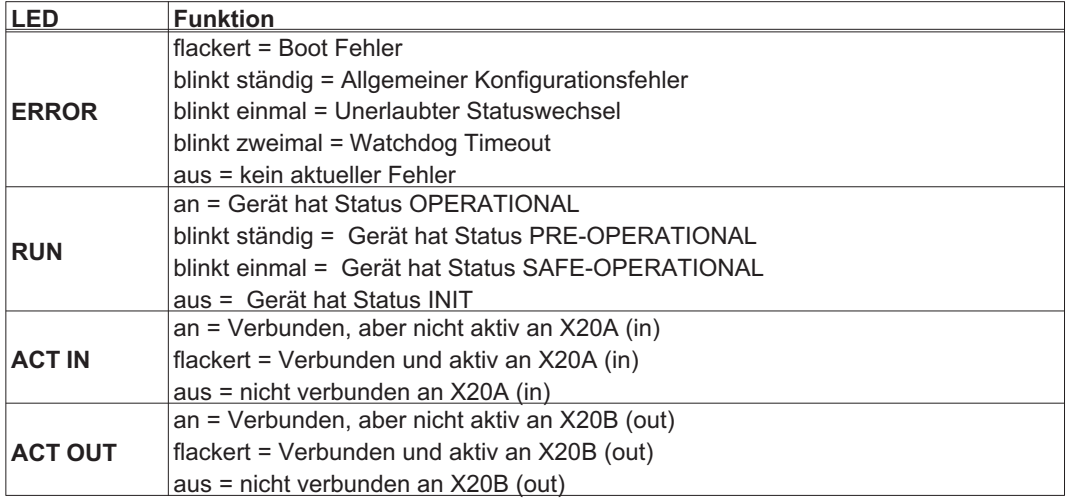

#### **2.1.2 Anschlusstechnik**

Anschluss an das EtherCAT Netzwerk über RJ-45 Stecker (IN und OUT Schnittstellen).

#### **2.1.3 Anschlussbild**

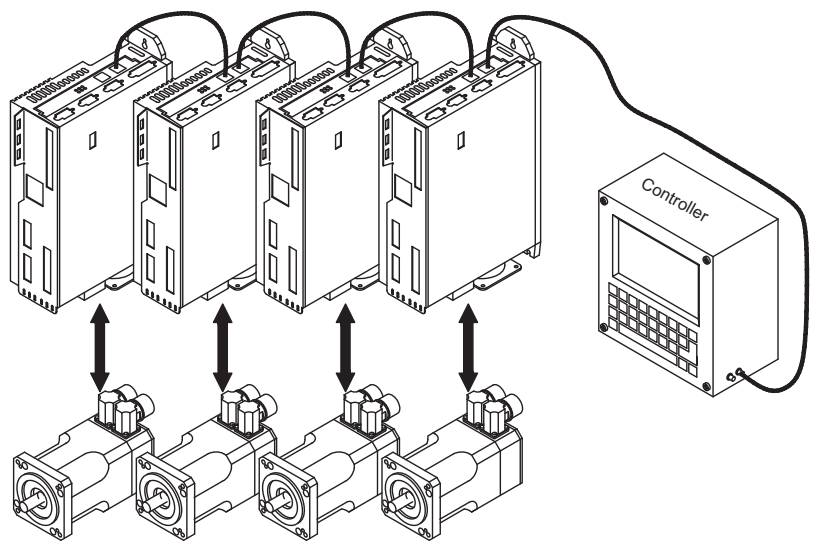

### <span id="page-9-0"></span>**2.2 Inbetriebnahme**

# **2.2.1 Leitfaden zur Inbetriebnahme**

**ACHTUNG** Nur Fachpersonal mit fundierten Kenntnissen in Regelungstechnik und Antriebstechnik darf den Servoverstärker in Betrieb nehmen.

> **Montage / Installation prüfen** Prüfen Sie, ob alle Sicherheitshinweise in der Betriebsanleitung des Servoverstärkers und im vorliegenden Handbuch beachtet und umgesetzt wurden.

**PC anschließen, Inbetriebnahmesoftware starten** Zum Parametrieren des Servoverstärkers verwenden Sie die Inbetriebnahmesoftware.

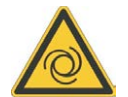

**VORSICHT**: **Automatischer Anlauf!** Es besteht die Gefahr von tödlichen oder schweren Verletzungen für Personen, die in der Maschine arbeiten. Während der Inbetriebnahme ist nicht auszuschließen, dass der Antrieb ungeplant eine Bewegung durchführt. Stellen Sie sicher, dass auch bei ungewollter Bewegung des Antriebs keine Gefährdung von Personen oder Sachen eintreten kann. Die Maßnahmen, die Sie dazu in Ihrer Anwendung treffen müssen, ergeben sich aus der Risikobeurteilung der Anwendung.

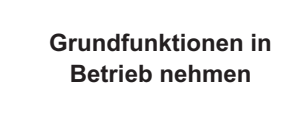

Nehmen Sie nun die Grundfunktionen des Servoverstärkers in Betrieb und optimieren Sie Strom-, Drehzahl- und Lageregler. Dieser Teil der Inbetriebnahme ist in der Onlinehilfe der Inbetriebnahmesoftware genauer beschrieben.

**Parameter speichern** Speichern Sie die Parameter nach erfolgter Optimierung im Servoverstärker.

#### **2.2.2 Inbetriebnahmesoftware für S300 und S700**

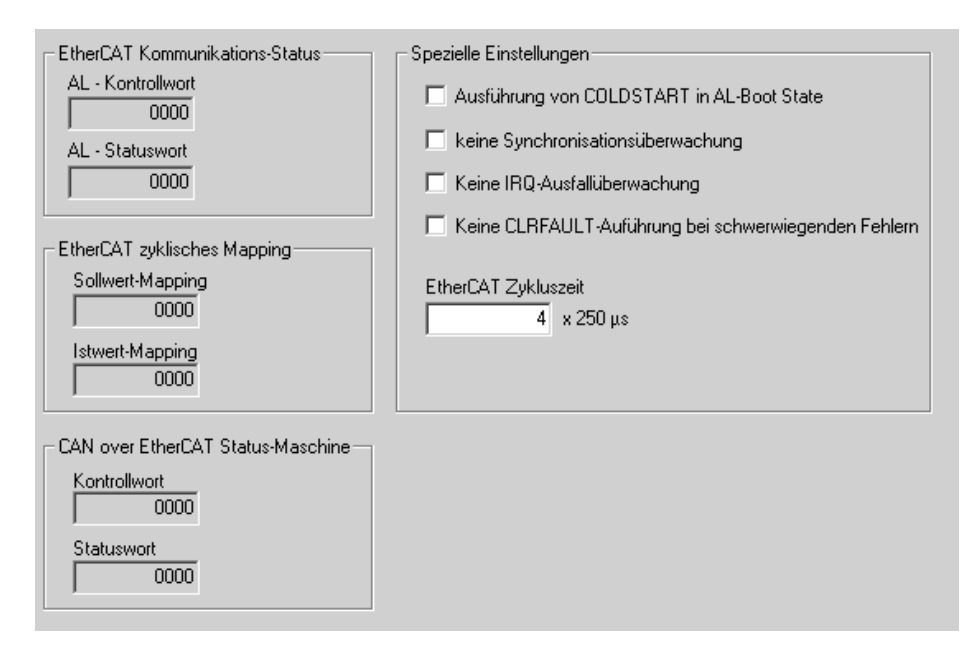

#### <span id="page-10-0"></span>**2.2.3 EtherCAT Inbetriebnahme**

Voraussetzungen für dieses Inbetriebnahme-Beispiel:

- Erfolgreich konfigurierte EtherCAT Karte im Master
	- TwinCat Software von Beckhoff (**im NC-Modus installiert**)
- XML Beschreibung des Servoverstärkers (die XML-Datei auf der CDROM bzw. auf der Kollmorgen Internetseite)

Kopieren Sie die XML-Beschreibung des Servoverstärkers in das TwinCat System (üblicherweise in den Ordner C:\TwinCAT\IO\EtherCAT) und starten Sie das TwinCAT System neu. TwinCat bietet Ihnen nun die Kollmorgen Servoverstärker, die EtherCAT unterstützen, zur Auswahl an.

Fahren Sie mit folgenden Schritten fort:

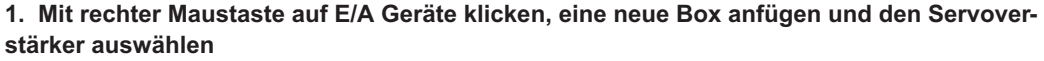

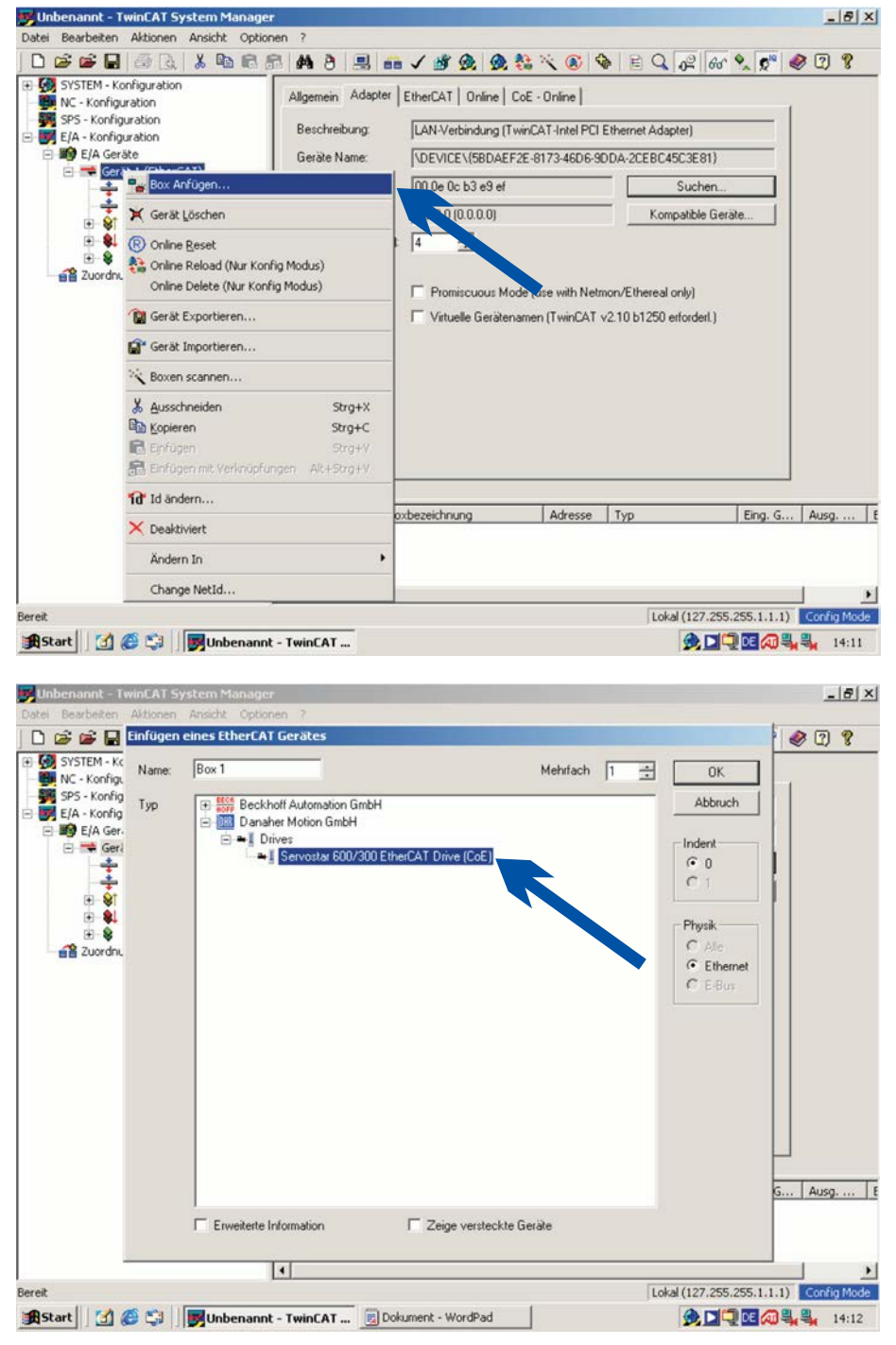

**2. Einfügen einer NC-Task**

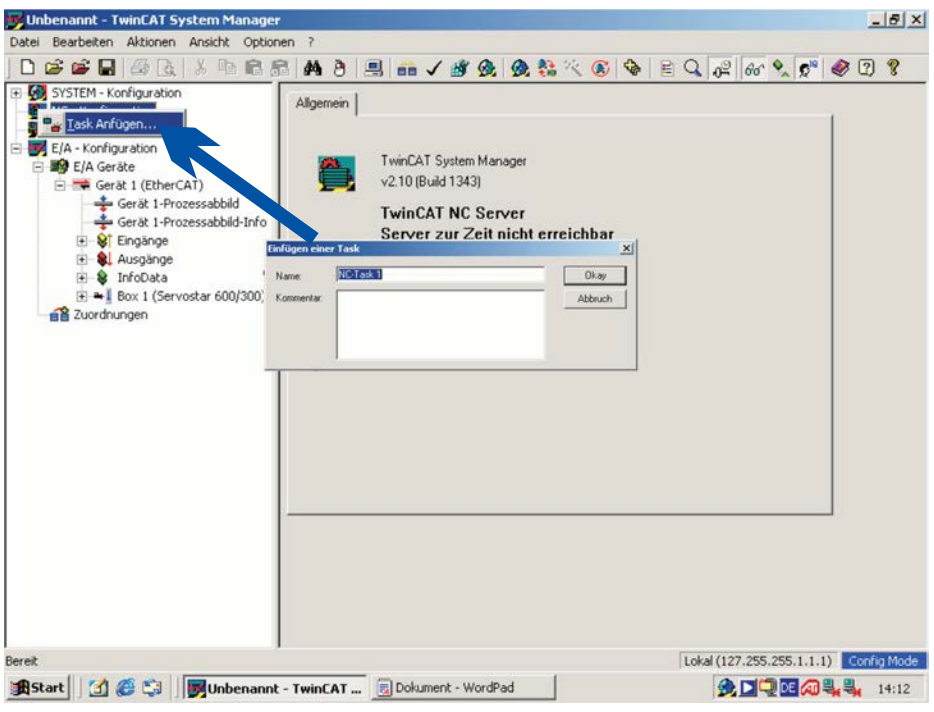

**3. Einfügen einer Achse in die NC-Task**

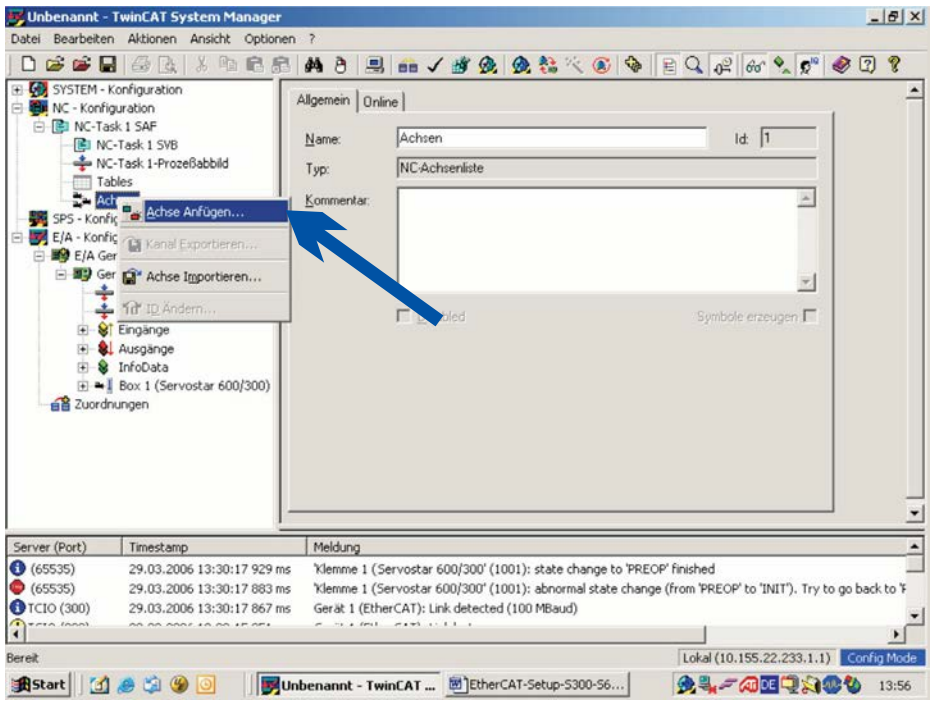

**4. Auswahl des Achstyps und der Achse**

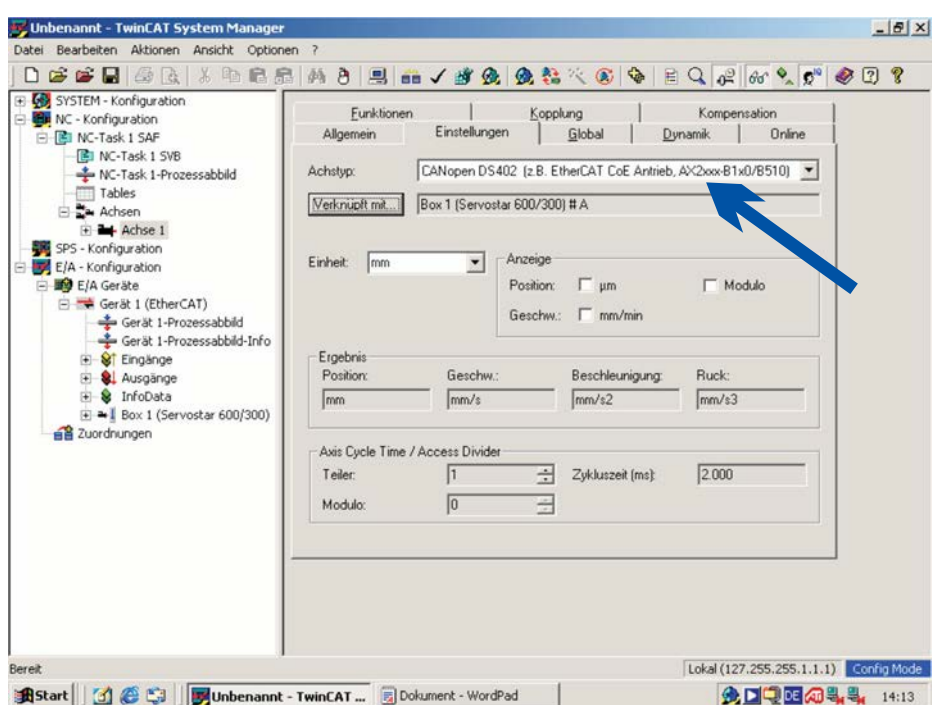

**5. Erstellen, Prüfen, Aktivieren und Starten der Konfiguration**

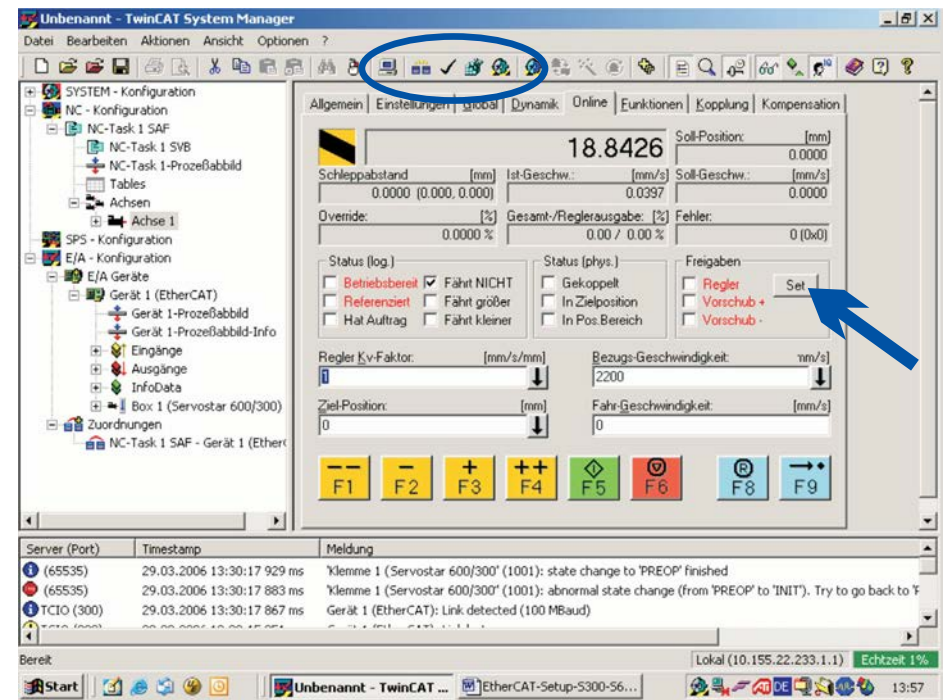

#### **Achse freigeben (Enable):**

Auf Schaltfläche "Set" klicken (siehe Pfeil, Leistungsspannung des Servoverstärker muss vorhanden sein, Enable-Signal muss am Verstärker anliegen, Motor&Feedback müssen konfiguriert sein).

#### **Achse verfahren:**

Auf Schaltflächen "F1"…"F4" klicken.

# <span id="page-13-0"></span>**3 EtherCAT**

# **3.1 Slave Register**

Die folgende Tabelle zeigt die Adressen einzelner Register im FPGA-Speicher. Die Daten liegen im little-endian Format vor, das 'least significant byte' befindet sich auf der unteren Adresse. Eine detaillierte Beschreibung aller Register und FPGA-Speicherstellen kann der "EtherCAT Slave Controller" Beschreibung der EtherCAT Nutzerorganisation [\(www.ethercat.org\)](http://www.ethercat.org/) entnommen werden.

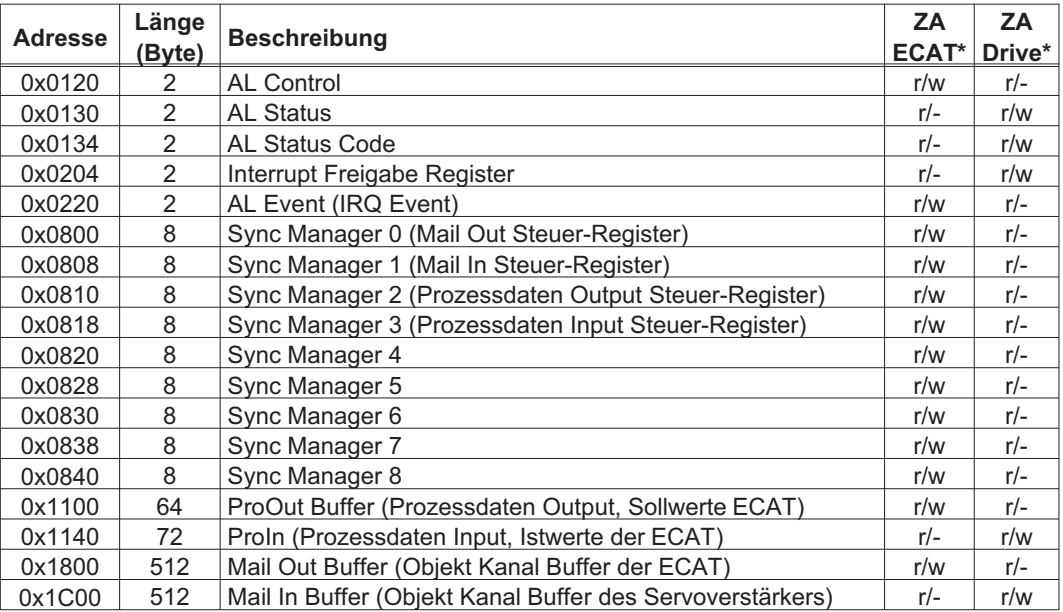

\* ZA ECAT = Zugriffsart EtherCAT

ZA Drive = Zugriffsart Verstärker

# <span id="page-14-0"></span>**3.2 AL Event (Interrupt Event) und Interrupt-Freigabe**

Die Kommunikation zwischen Antrieb und EtherCAT FPGA erfolgt komplett interrupt-gesteuert. Verantwortlich für die Interrupt Funktionalität der EtherCAT-Schnittstelle ist das Interrupt Freigabe Register und das AL Event Register.

Mit einer 1 im entsprechenden Bit des Interrupt Freigabe Register aktiviert der Servoverstärker die einzelnen Events der EtherCAT-Schnittstelle , mit einer 0 werden die Events deaktiviert.

# **3.2.1 Interrupt Freigabe Register (Adresse 0x0204:0x0205)**

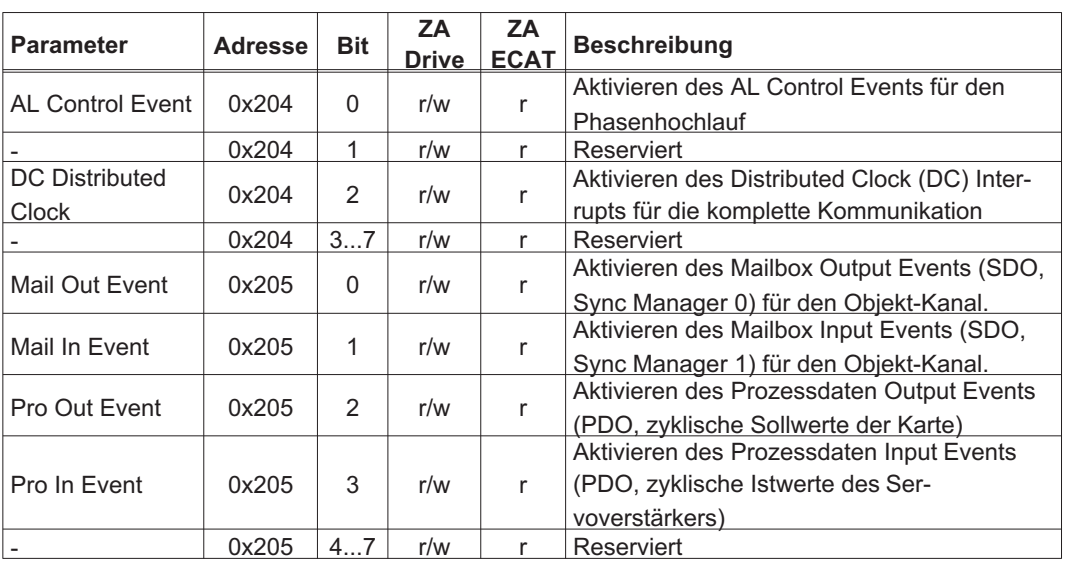

Mit einer 1 im entsprechenden Bit des AL Event Register signalisiert die EtherCAT-Schnittstelle dem Servoverstärker in der Interrupt-Routine, welches Event vom Servoverstärker bearbeitet werden soll.

# **3.2.2 AL Event (Adresse 0x0220:0x0221)**

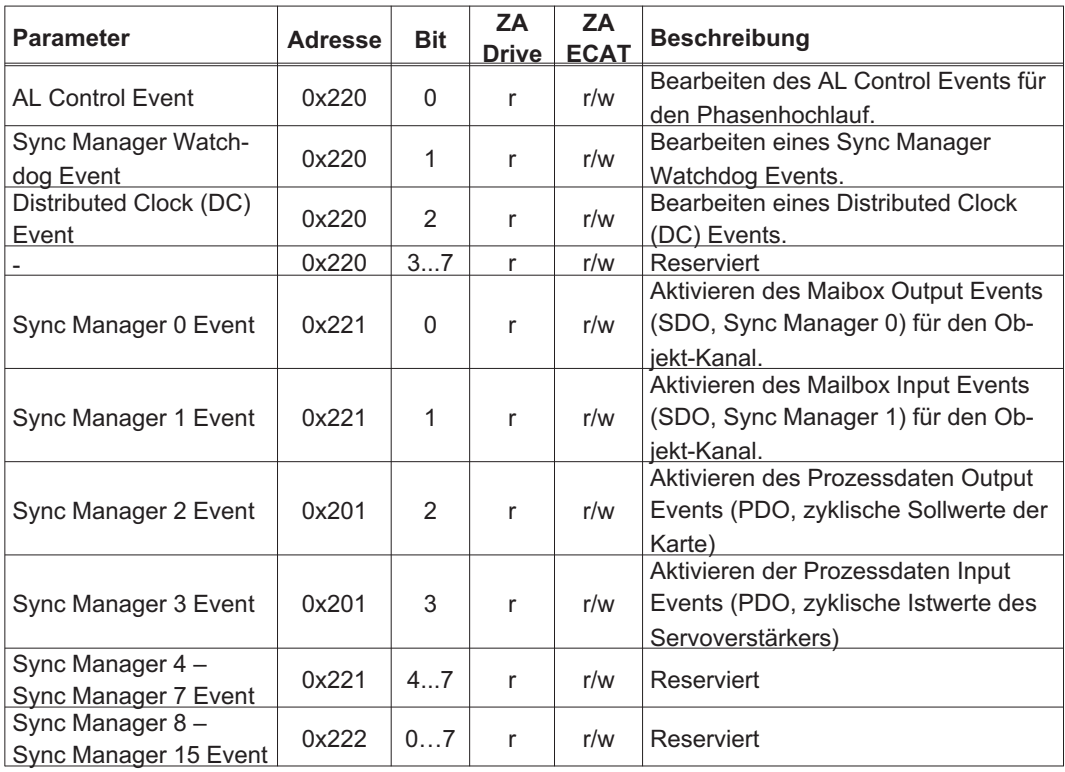

# <span id="page-15-0"></span>**3.3 Phasenhochlauf**

Verantwortlich für den Kommunikations-Phasenhochlauf (wird auch EtherCAT-Statuswechsel genannt) und die Anzeige des aktuellen Status sowie eventueller Fehlermeldungen sind die Register AL Control, AL Status und AL Status Code. Jeder Transitions-Aufforderung der Ether-CAT-Schnittstelle durch das AL Control Register und jedem AL Control Events (Interrupts) folgt der Servoverstärker mit dem AL Status Register. Eventuelle Fehlermeldungen hierbei werden in dem AL Status Code Register angezeigt.

# **3.3.1 AL Control (Adresse 0x0120:0x0121)**

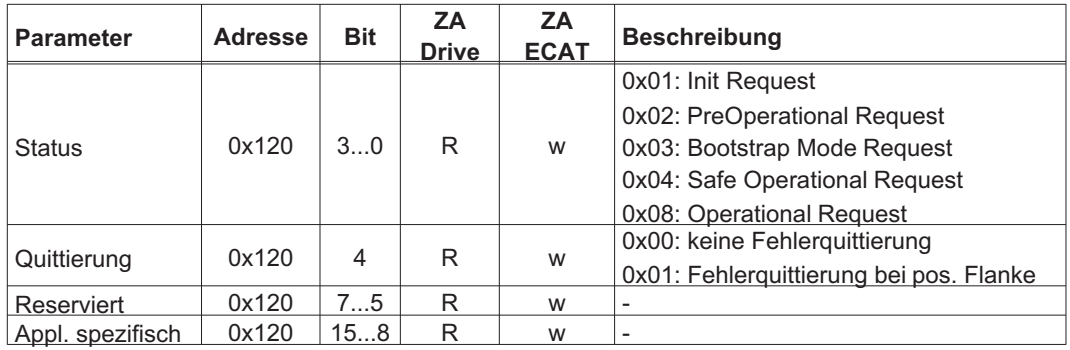

# **3.3.2 AL Status (Adresse 0x0130:0x0131)**

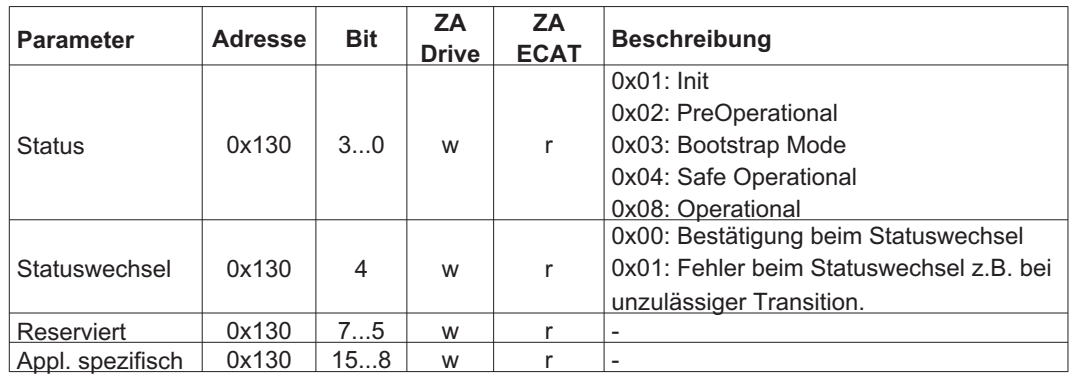

# **3.3.3 AL Status Code (Adresse 0x0134:0x0135)**

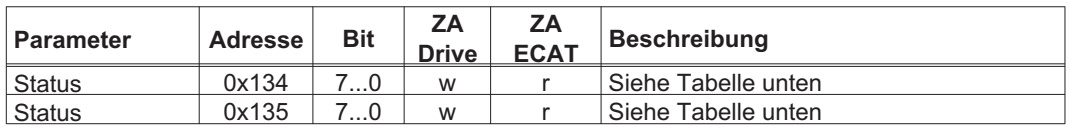

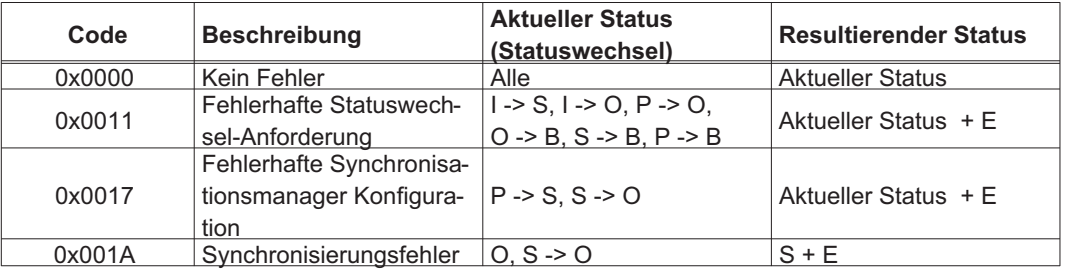

Andere Codes werden nicht unterstützt.

# <span id="page-16-0"></span>**3.3.4 EtherCAT Kommunikationsphasen**

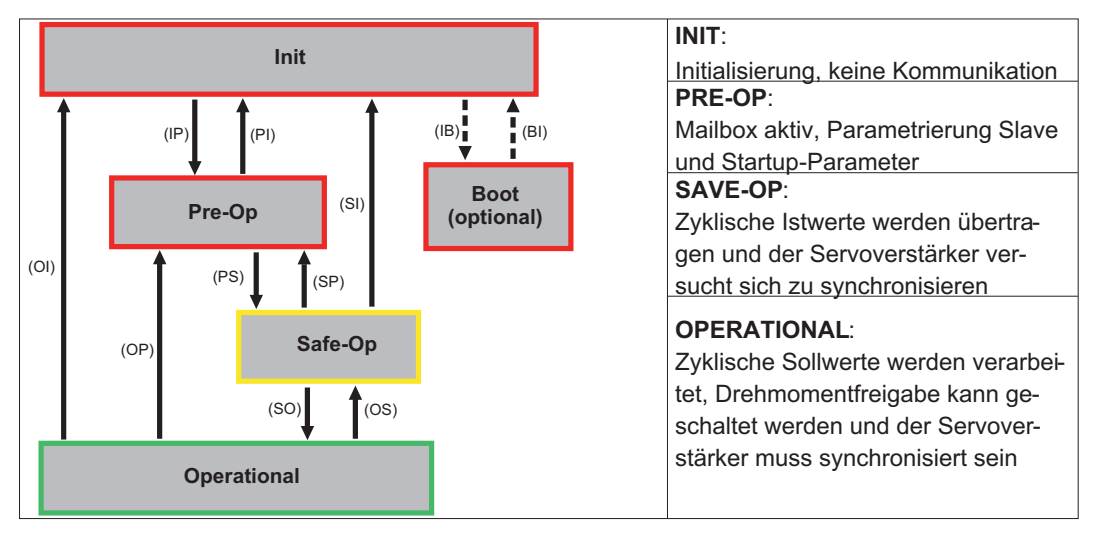

#### **Beschreibung der einzelnen Kommunikations-Transitionen**

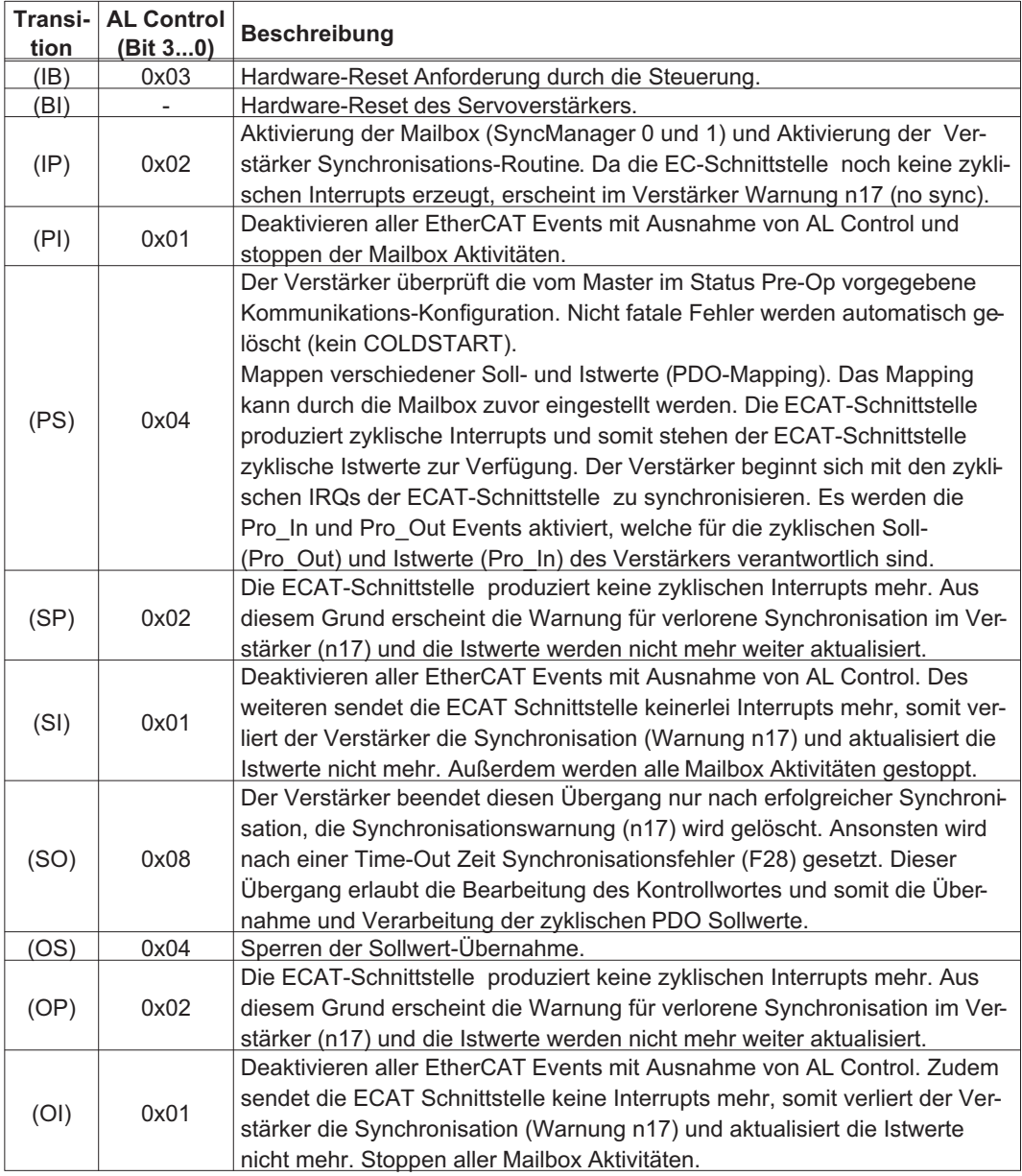

# <span id="page-17-0"></span>**3.4 CANopen over EtherCAT (CoE) Zustandsmaschine**

Die Zustandsmaschine für Steuerwort (Control Word) und Statuswort (Status Word) entspricht der CANopen Zustandsmaschine gemäß DS402. Steuerwort und Statuswort findet sich in jedem festen PDO-Mapping wieder (siehe auch Kapitel 'Feste PDO-Mappings' auf Seite [21](#page-20-0)).

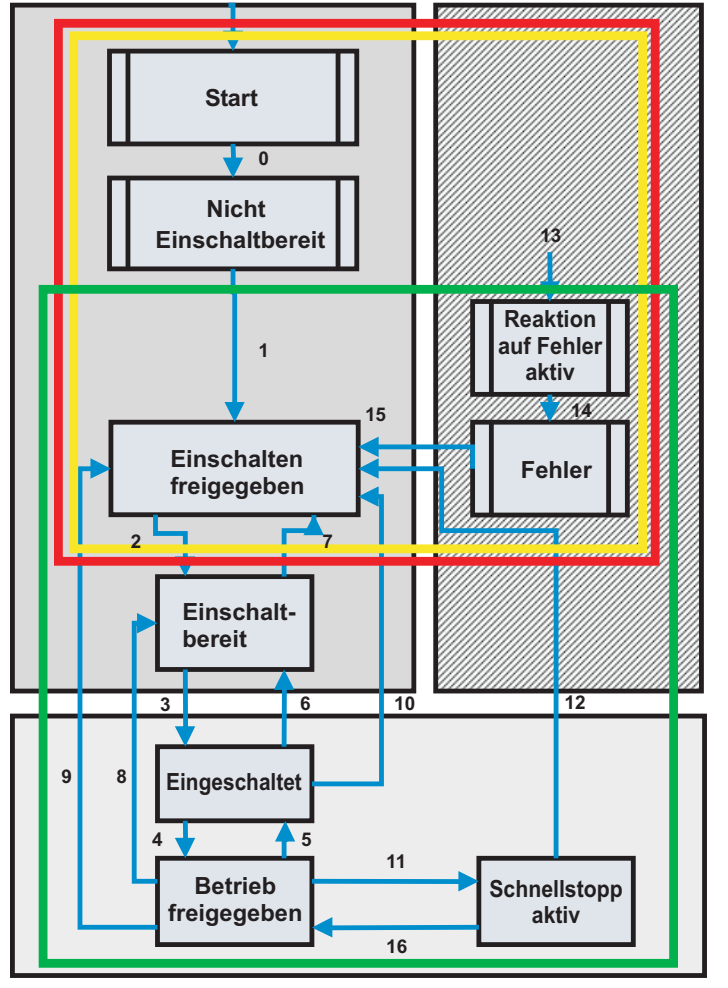

Das Statuswort wird nur im Zustand **Safe-Op** und **Operational** vom Verstärker aktualisiert und geschrieben.

Das Steuerwort wird nur im Zustand **Operational** eingelesen.

# **3.4.1 Beschreibung der Zustände**

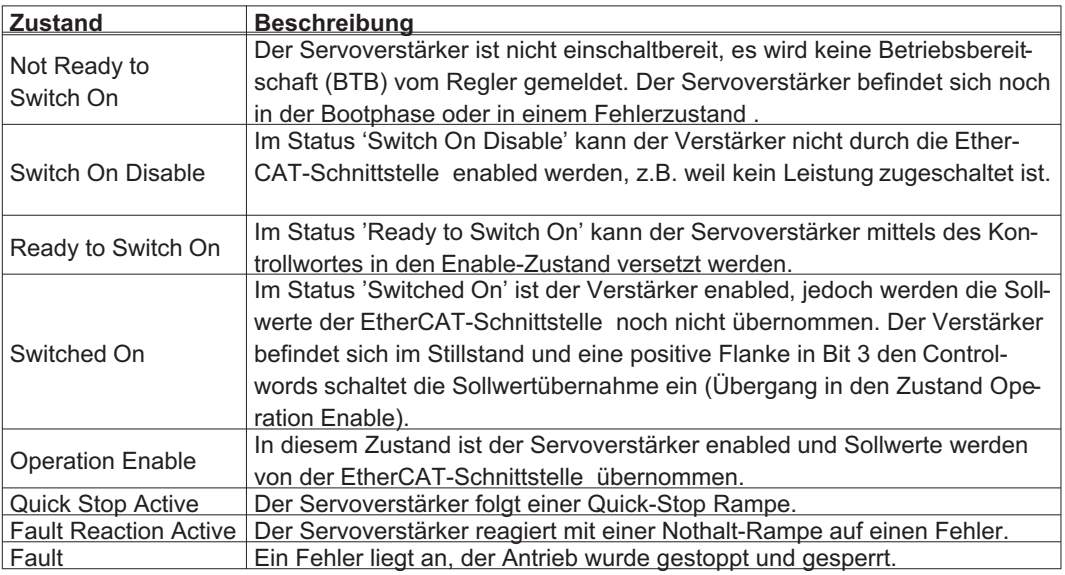

#### <span id="page-18-0"></span>**3.4.2 Kommandos im Kontrollwort**

Der Servoverstärker wertet die einzelnen Bits des Kontrollwortes aus.

Kommandos im Controlword für einen Statuswechsel:

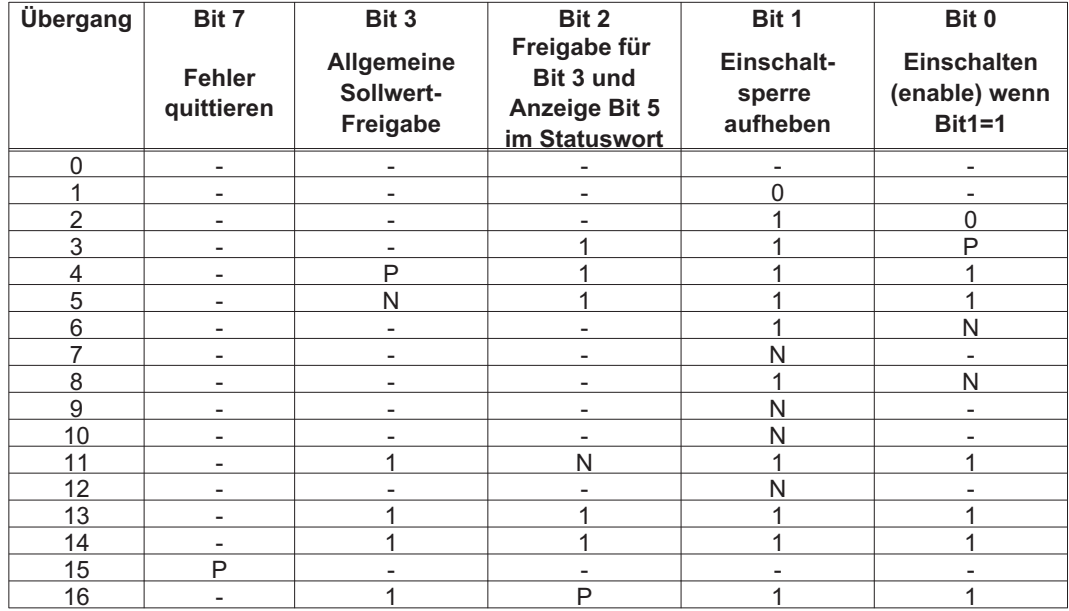

Mit "**-**" gekennzeichnete Bits sind irrelevant.

**0** und **1** Kennzeichnen den Zustand des einzelnen Bits.

Ein **P** signalisiert eine positive Flanke im Bit, ein **N** signalisiert eine negative Flanke.

#### **Aktionen bei positiven Flanken in den Controlword-Bits:**

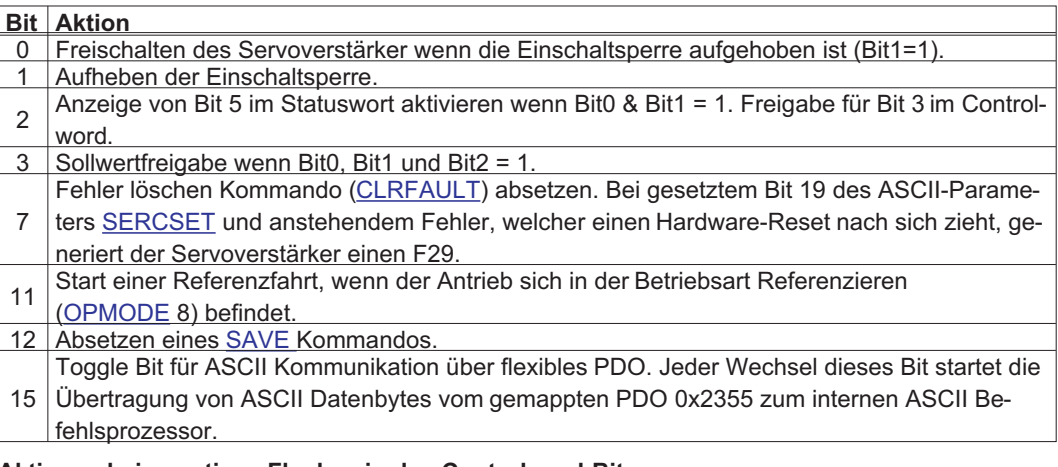

#### **Aktionen bei negativen Flanken in den Controlword-Bits:**

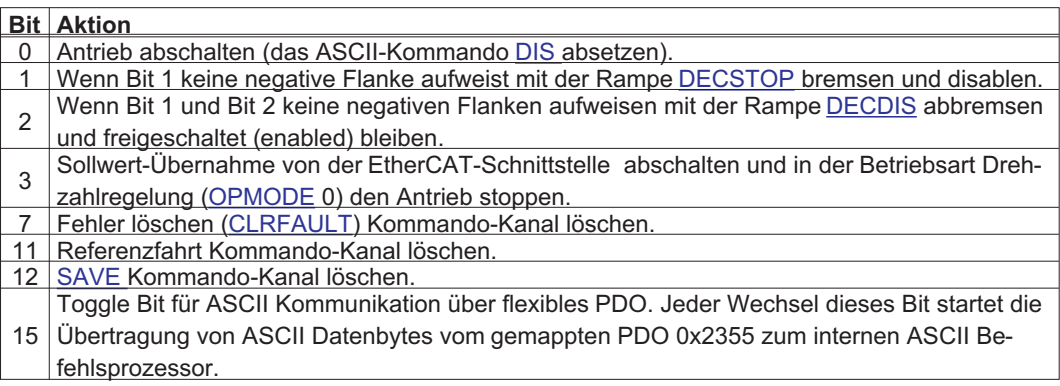

# <span id="page-19-0"></span>**3.4.3 Bits der Statusmaschine (Statuswort)**

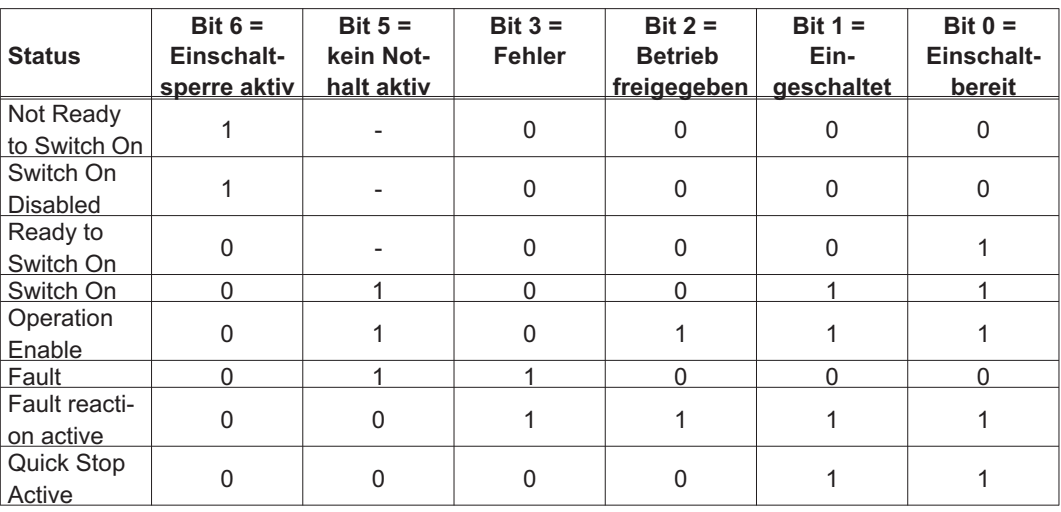

Mit "**-**" gekennzeichnete Bits sind irrelevant.

**0** und **1** Kennzeichnen den Zustand des einzelnen Bits.

Sonstige Bitinformationen des Statusworts:

Bit 7: 1 = am Gerät steht eine Warnung an

Bit 8: 1 = Schleppfehler steht an (in allen Positioniermodes [\(OPMODE](http://wiki-kollmorgen.eu/wiki/DanMoBilder/file/s300700hilfe/opmode.html) = 4, 5, 6, 8))

Bit 9: 1 = Achse ist referenziert

Bit 10: 1 = Target reached (in Position)

Bit 11: 1 = Hard- oder Software-Endschalter hat angesprochen

Bit 12: 1 = EtherCAT-Kommunikation in Ordnung

Bit 13: 1 = Referenzfahrtfehler / Nothalt aktiviert

Bit 14: 1 = Aktueller Fehler Fxx kann nur durch ein Hardware Reset gelöscht werden.

#### **VORSICHT**: **EtherCAT Kommunikation abgebrochen!**

Bit 15: 1 = Fahrauftrag aktiv (im profile position mode)

# <span id="page-20-0"></span>**3.5 Festes PDO Mapping**

Es können verschiedene vordefinierte Mappings über die Objekte 0x1C12 und 0x1C13 für den zyklischen Datenaustausch ausgewählt werden. Mit den Objekt 1C12 Subindex 1 (Sync Manager 2 PDO Assignment) kann mit den Werten 0x1701 bis 0x1714 ein festes Mapping für die zyklischen Sollwert und mit dem Objekt 1C13 Subindex 1 (Sync Manager 3 PDO Assignment ) kann mit den Werten 0x1B01 bis 0x1B0C ein festes Mapping für die zyklischen Antriebsistwerte eingestellt werden.

Die Sequenz beschreibt, wie das feste Sollwert Mapping 0x1701 über SDO's angewählt wird:

- 1. SDO Schreibzugriff auf Objekt 0x1C12Sub0 Daten:0x00
- 2. SDO Schreibzugriff auf Objekt 0x1C12Sub1 Daten:0x1701
- 3. SDO Schreibzugriff auf Objekt 0x1C12Sub0 Daten:0x01

insgesamt (22Byte)

1. Positionsinterface

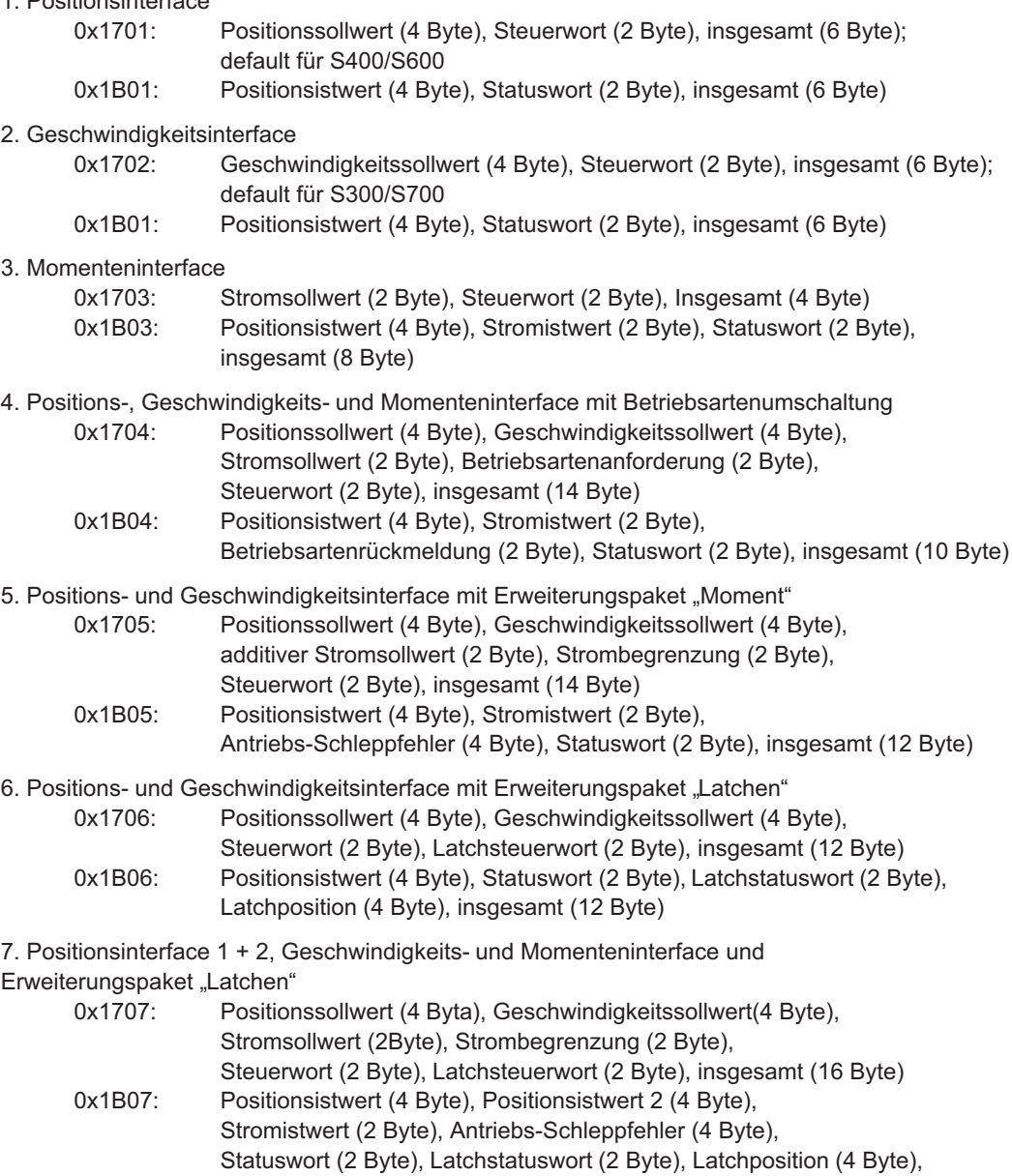

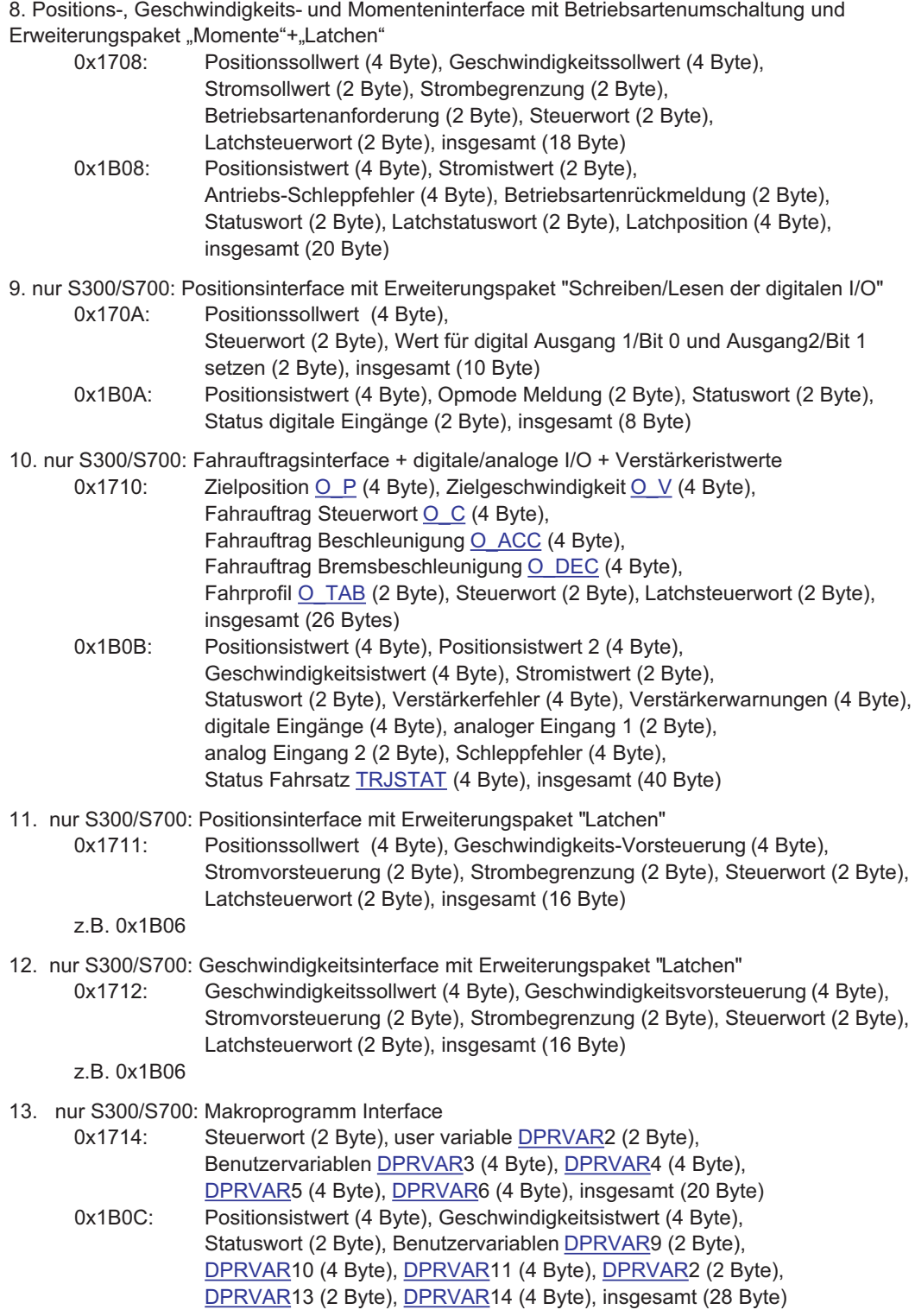

**INFO** 

Feste Mappings mit als 22 Byte können nur bei S300/S700 zusammen mit dem erweiterten Mappingspeicher (XML version 2, [DRVCNFG3](http://wiki-kollmorgen.eu/wiki/DanMoBilder/file/s300700hilfe/DRVCNFG3.HTML) = 0x10000) benutzt werden.

# <span id="page-22-0"></span>**3.6 Freies PDO Mapping (nur S300/S700)**

Neben dem festen PDO Mapping ist auch das so genannte freie Mapping von Echtzeitobjekten möglich. Dieses Mapping ist nur verfügbar, wenn der parameter [DRVCNFG3](http://wiki-kollmorgen.eu/wiki/DanMoBilder/file/s300700hilfe/DRVCNFG3.HTML) Bit 16 (0x10000) auf 1 gesetzt ist. Die Konfiguration ähnelt der beschriebenen Sequenz für feste Mappings:

- 1. Mapping Auswahl löschen (Schreiben von 0 in Objekte 0x1C12 Sub 0 und 1C13 Sub 0)
- 2. Das freie Mapping wird aufgebaut mit den Objekten 0x1600 Sub 1 .. n (Empfangsrichtung) und/oder 0x1a00 sub 1 .. m (Senderichtung) wie bei CANopen.
- 3. SDO Schreibzugriff auf die Objekte 0x1C12 Sub 0 und/oder 0x1C13 Sub 0 mit Nummer 1.

Beispiel siehe Seite [24.](#page-23-0)

Die zyklisch verwendeten Daten sind im PDO-Zuordnungsfenster für die Ein- und Ausgänge der Sync Manager sichtbar. Die Standardeinstellung lautet auf die festen PDOs 0x1701 und 0x1B01 (Inhalt bei Auswahl in der PDO-Liste sichtbar).

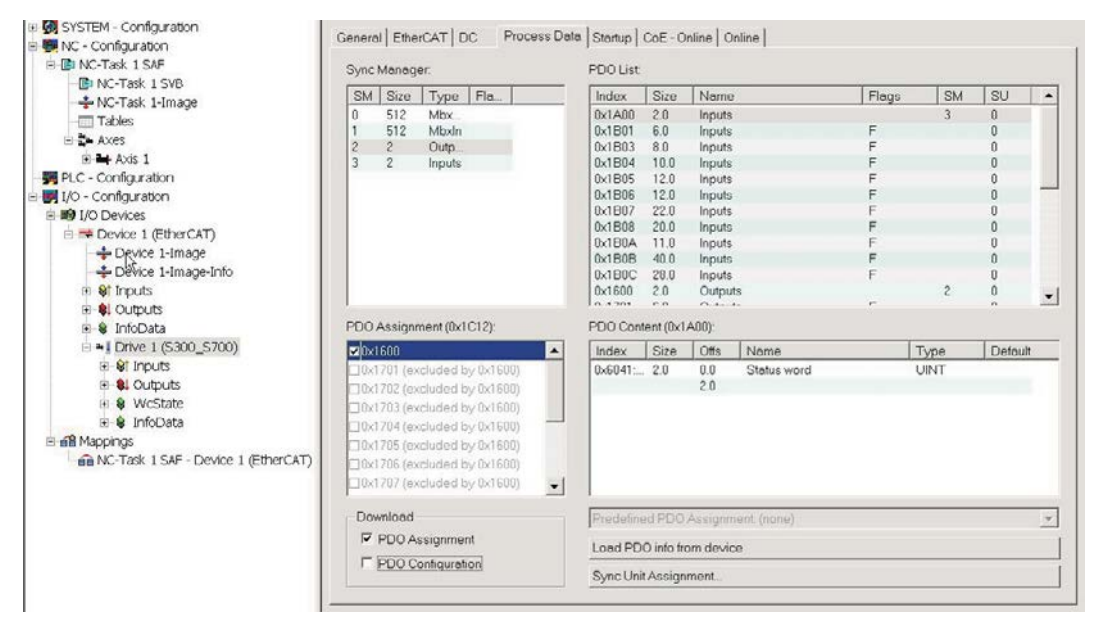

Wenn freies Mapping erforderlich ist, muss das Kontrollkästchen für PDO-Konfiguration aktiviert werden.

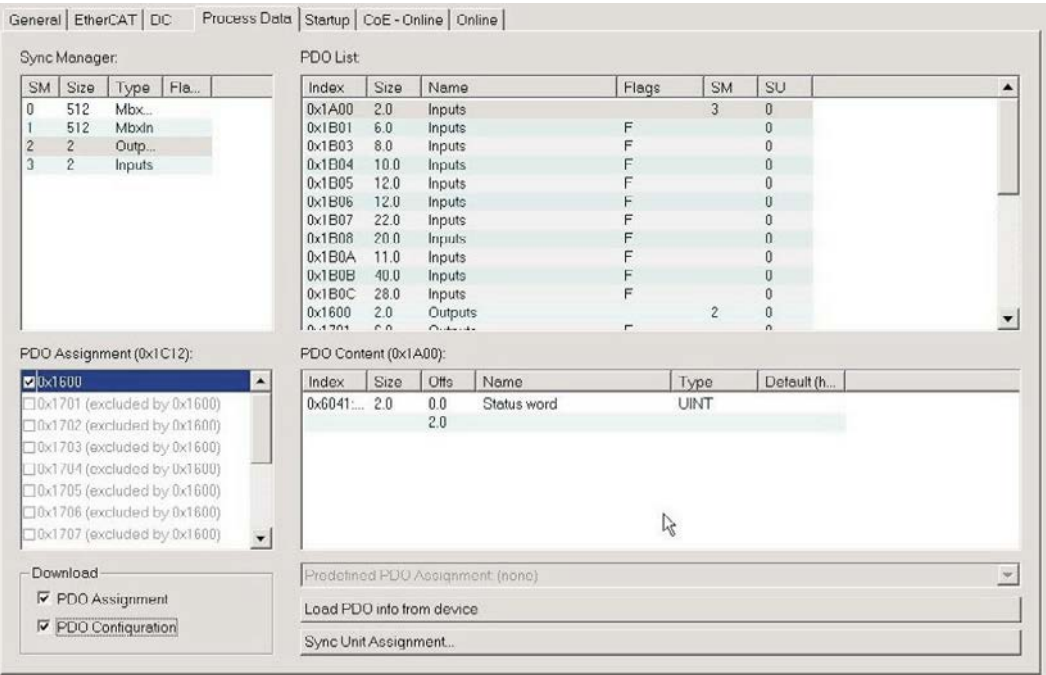

### <span id="page-23-0"></span>**3.6.1 Beispiel: Freies PDO Mapping**

Für das freie Mapping der Ausgänge müssen Sie das feste Mapping von 0x1701 deaktivieren. Stattdessen weisen Sie das PDO 0x1600 frei zu. Die maximale Anzahl an Bytes für jede Richtung (Eingänge/Ausgänge) ist 64.

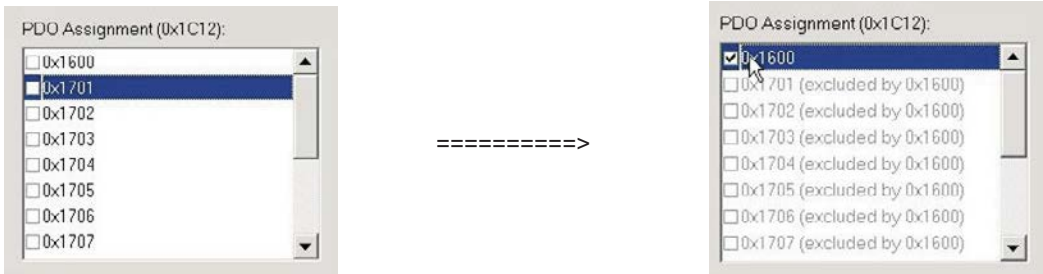

Anschließend können Sie das Standard-Mapping für PDO 0x1600 erweitern:

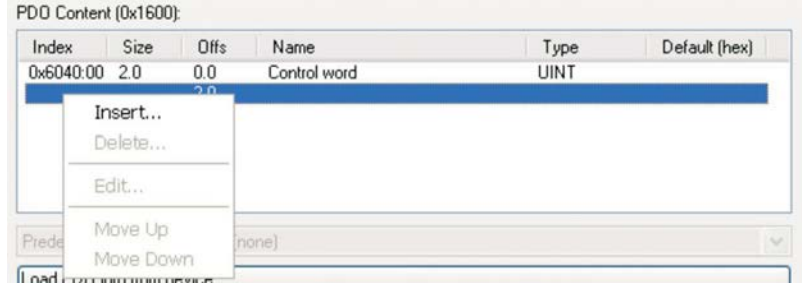

Eine Liste möglicher Objekte für das Mapping erscheint, aus der Sie einen neuen Eintrag auswählen.

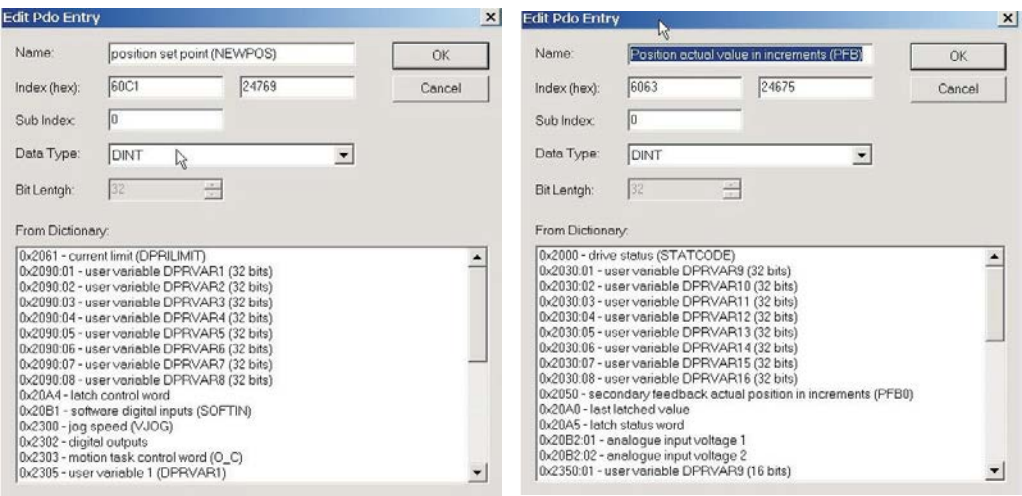

In diesem Fall ist der Sollwert für den interpolierten Positionsmodus gewählt. Dasselbe gilt für die Tx-PDO-Richtung. Hier ist der Wert der internen Ist-Position gewählt.

L

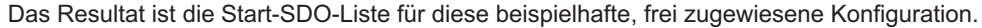

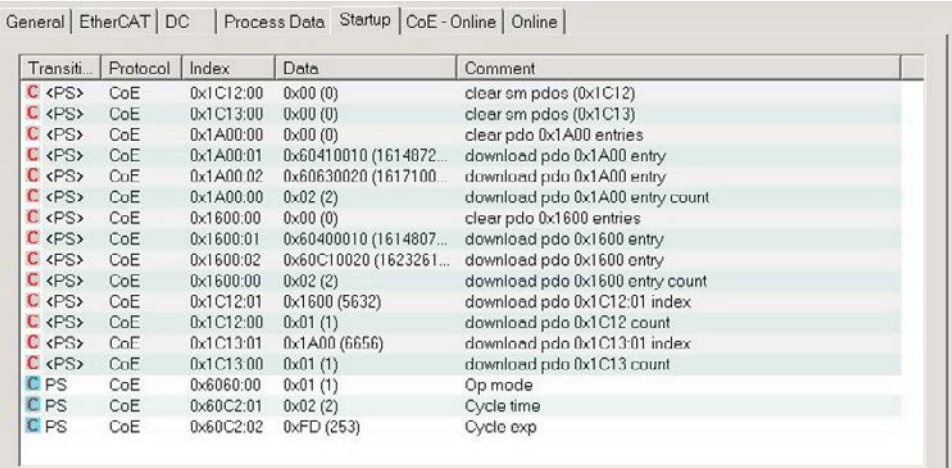

Für die Verwendung im NC müssen Sie die interpolierte Sollwertposition von der Achse mit der NC-Achse verknüpfen.

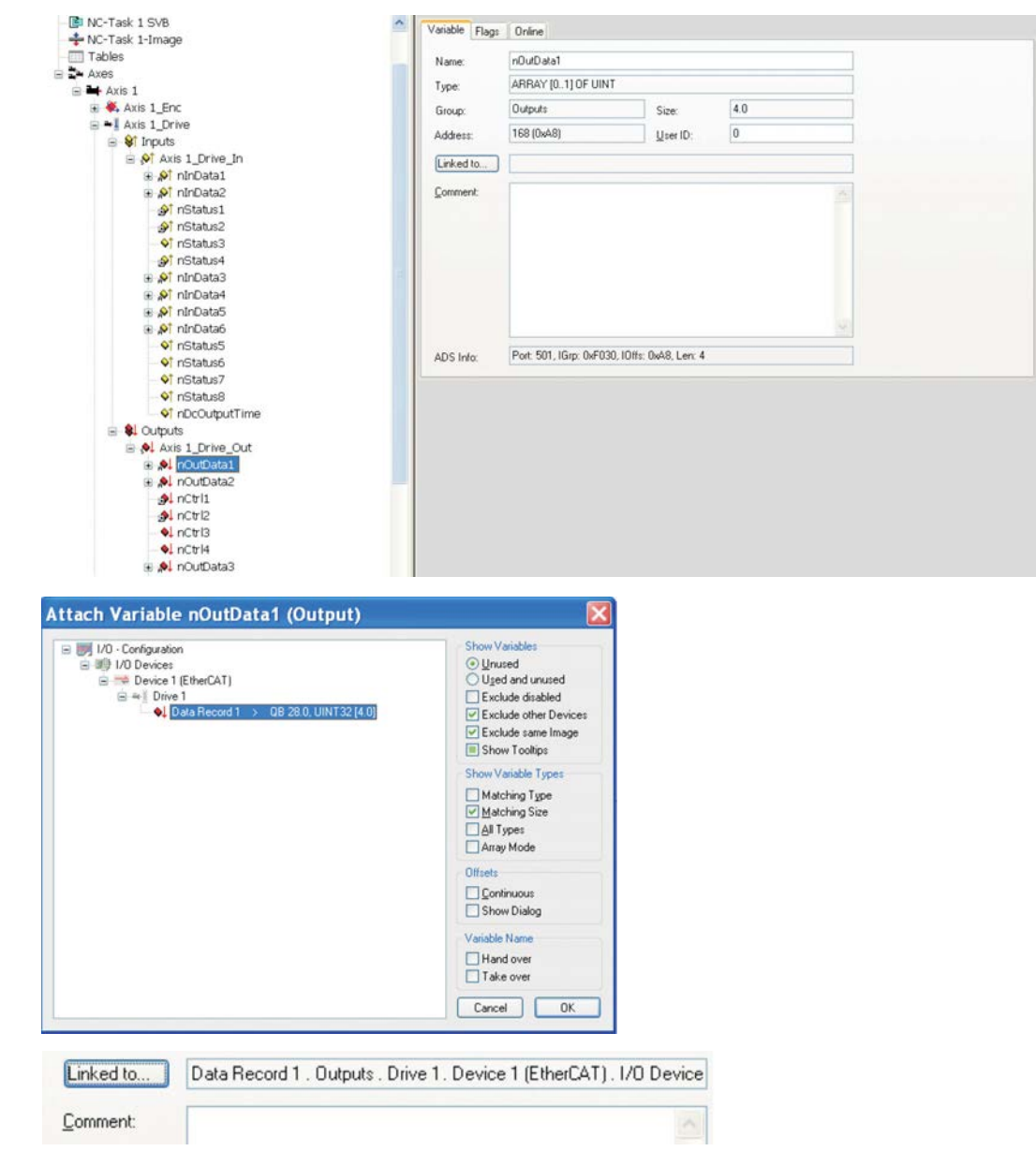

Wenn die Konfiguration abgeschlossen ist, können Sie das Mapping wie gewohnt aktivieren:

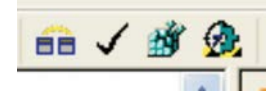

Der NC-Bildschirm zeigt jetzt eine Position im Online-Fenster an, deren letzte Ziffern springen.

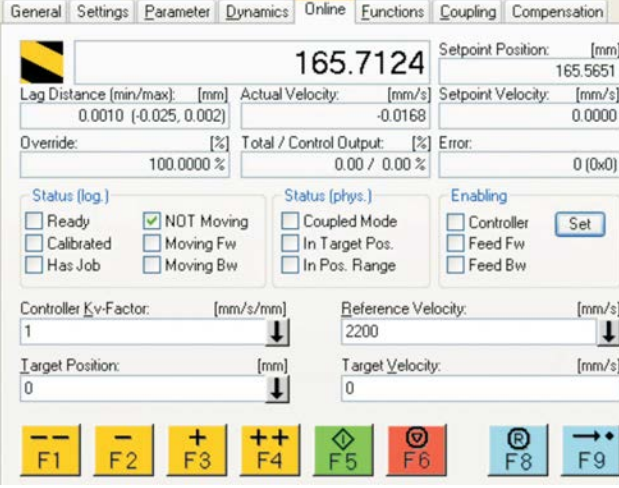

Nach Aktivierung der Leistungsstufe über die Schaltfläche "All" können Sie den Verstärker über die Bewegungsschaltflächen oder die Funktionen im Funktionsmenü bewegen.

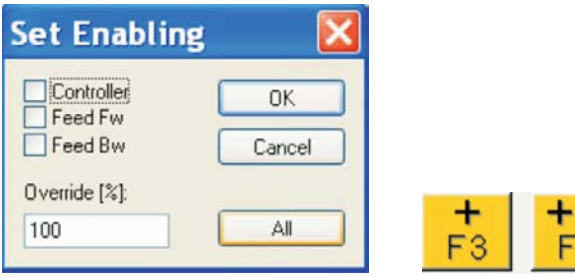

# <span id="page-26-0"></span>**3.7 Verfügbare zyklische Soll- und Istwerte**

Für die zyklischen Soll- und Istwert, welche nicht im Bustakt bzw. in der Feldbus IDLE bearbeitet werden, gilt folgende Takt Aufteilung

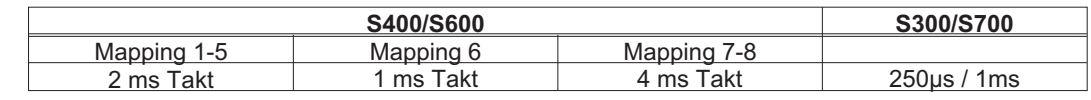

# **3.7.1 Verfügbare zyklische Sollwerte**

Abkürzung "Sub" = "Subindex"

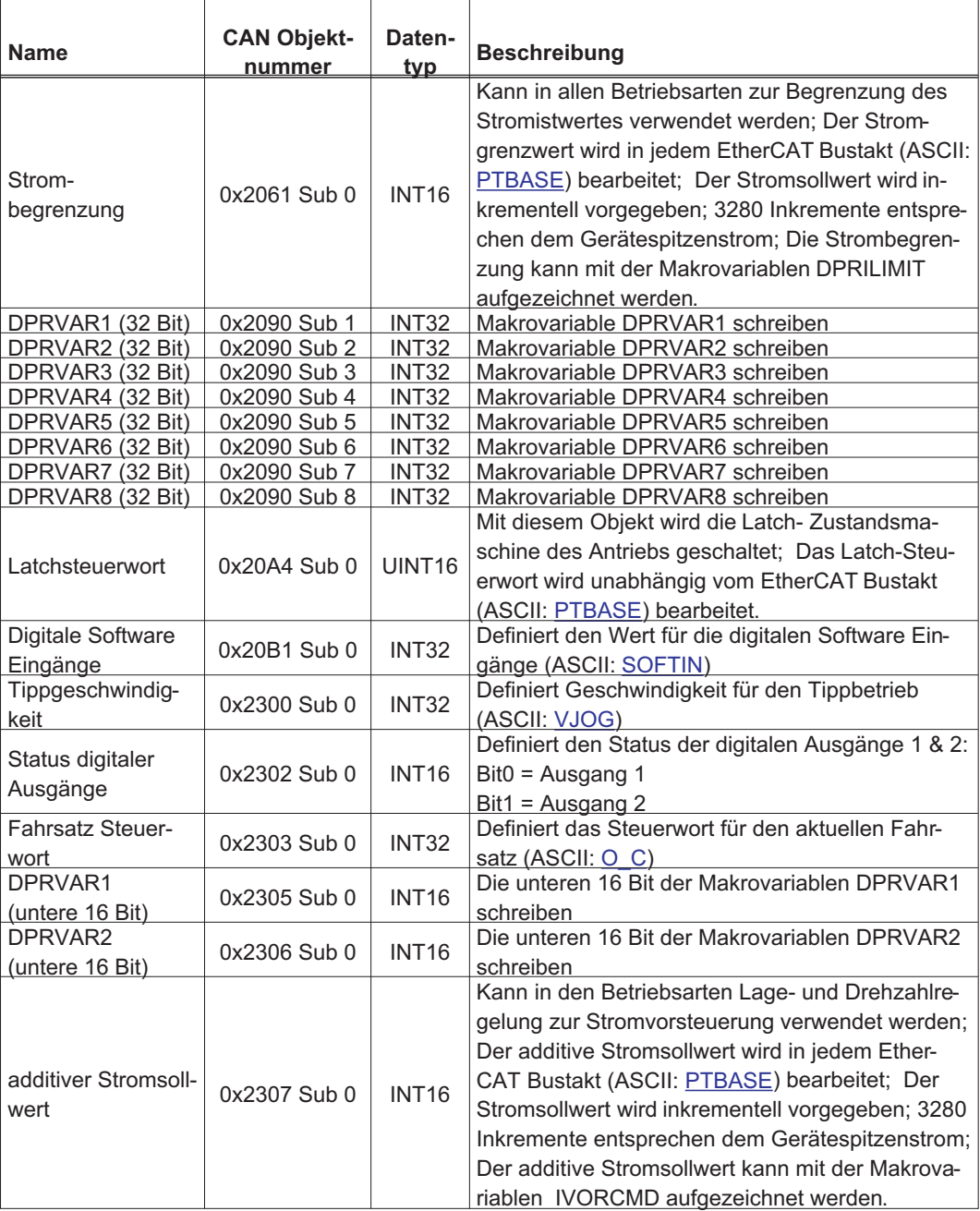

╤

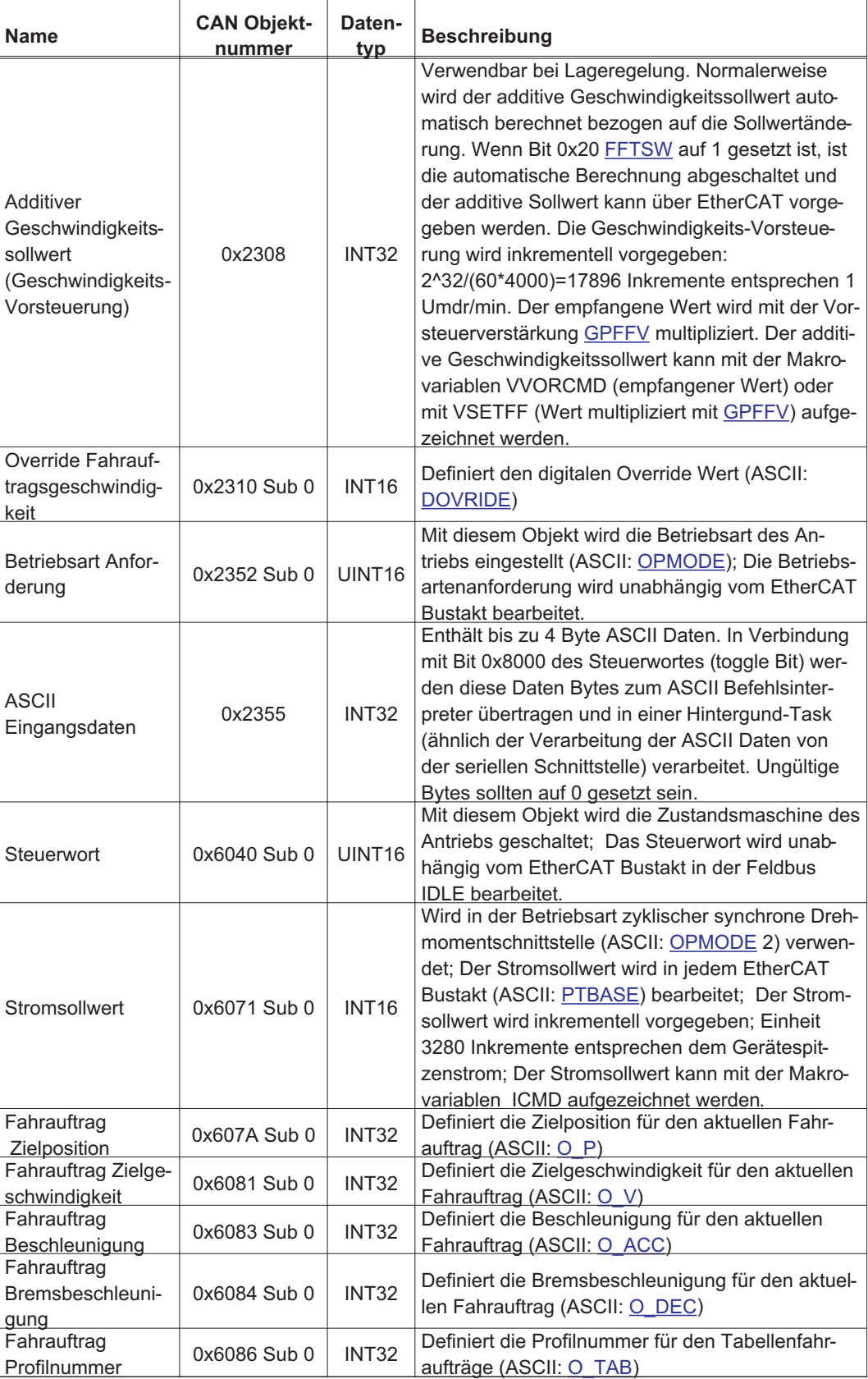

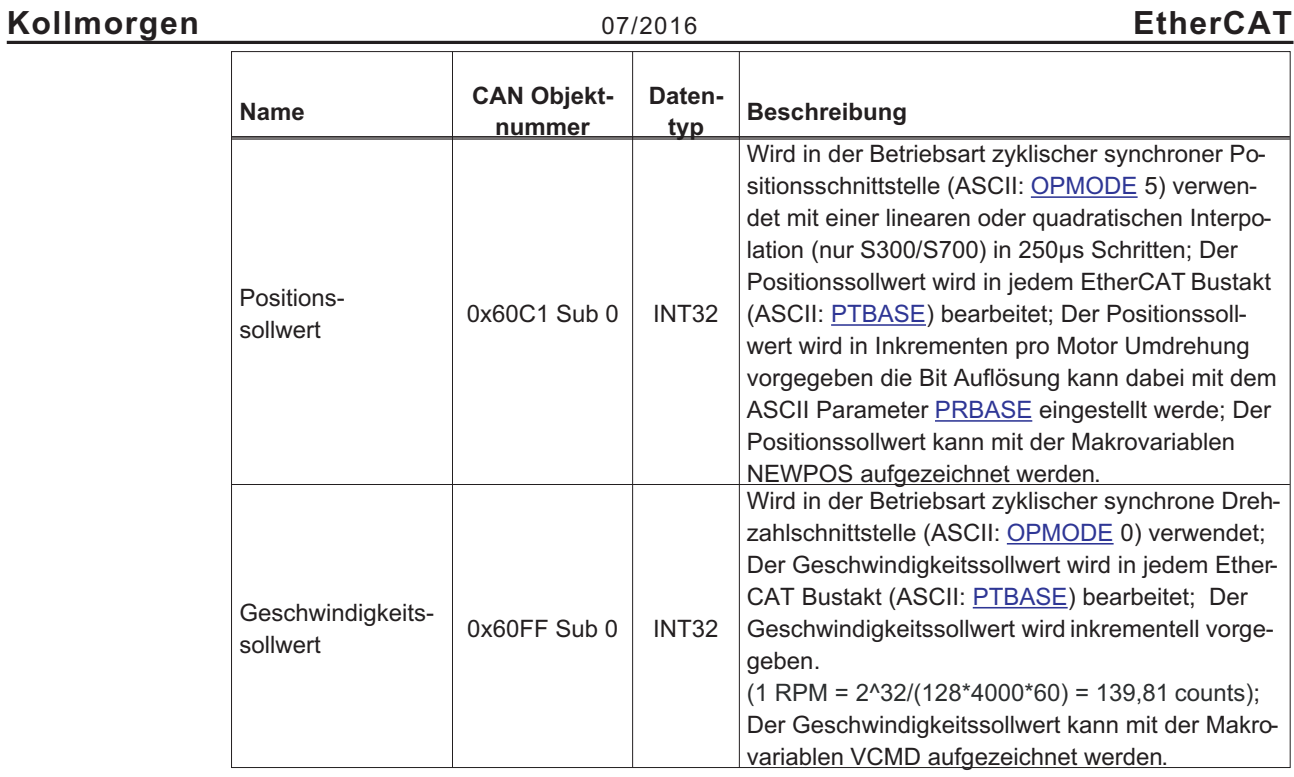

# <span id="page-29-0"></span>**3.7.2 Verfügbare zyklische Istwerte**

Abkürzung "Sub" = "Subindex"

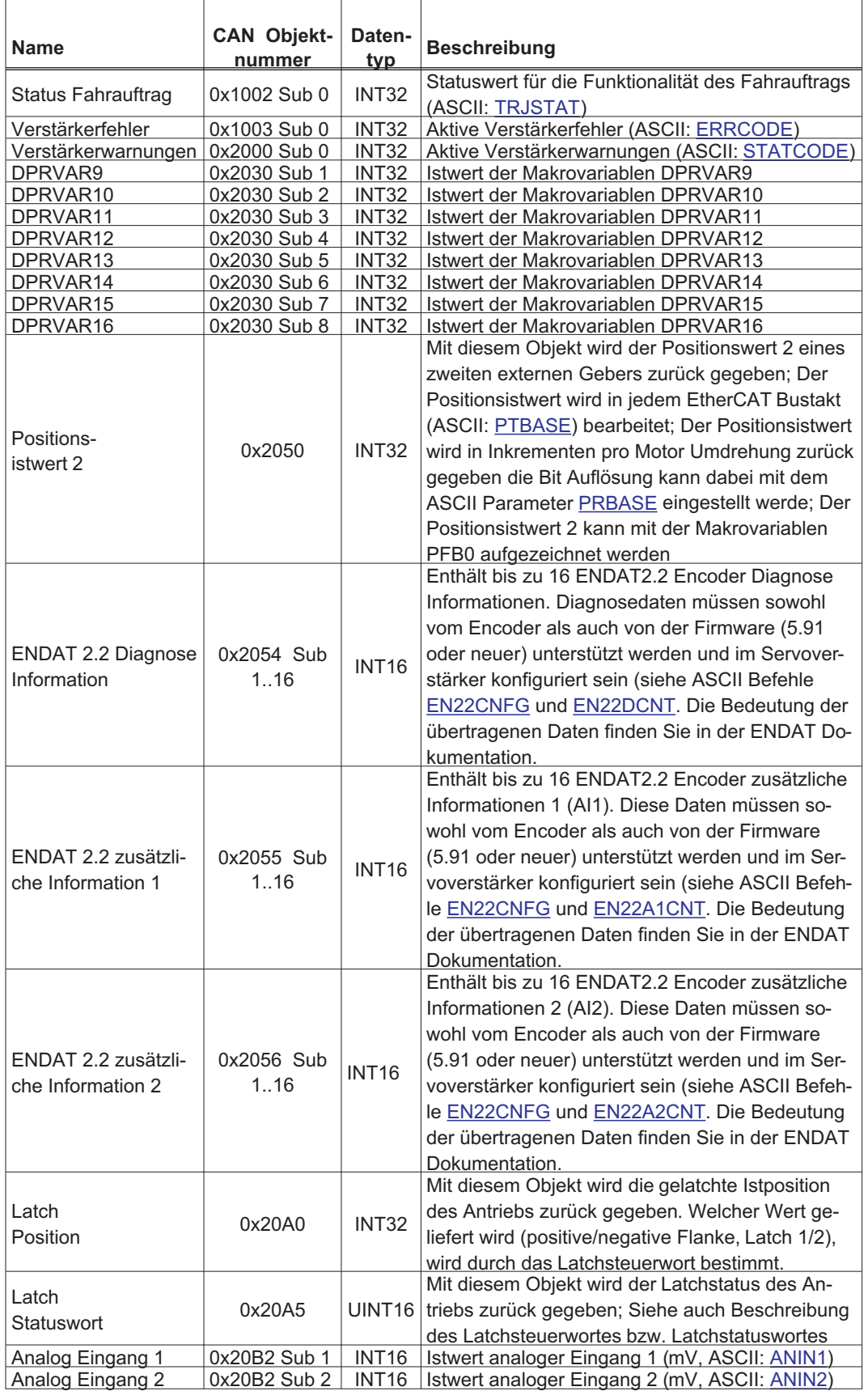

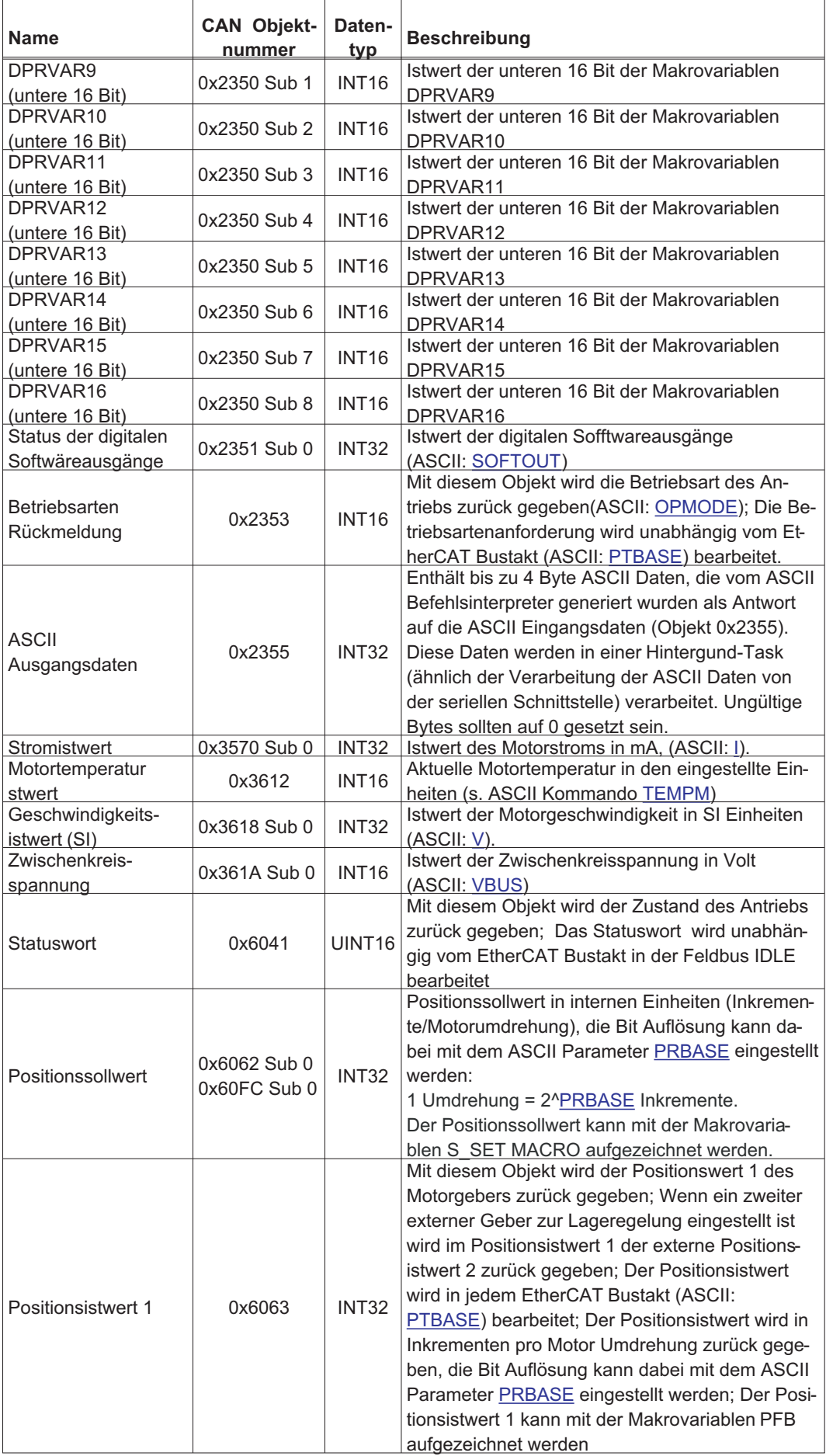

Ŧ

# **EtherCAT** 07/2016 **Kollmorgen**

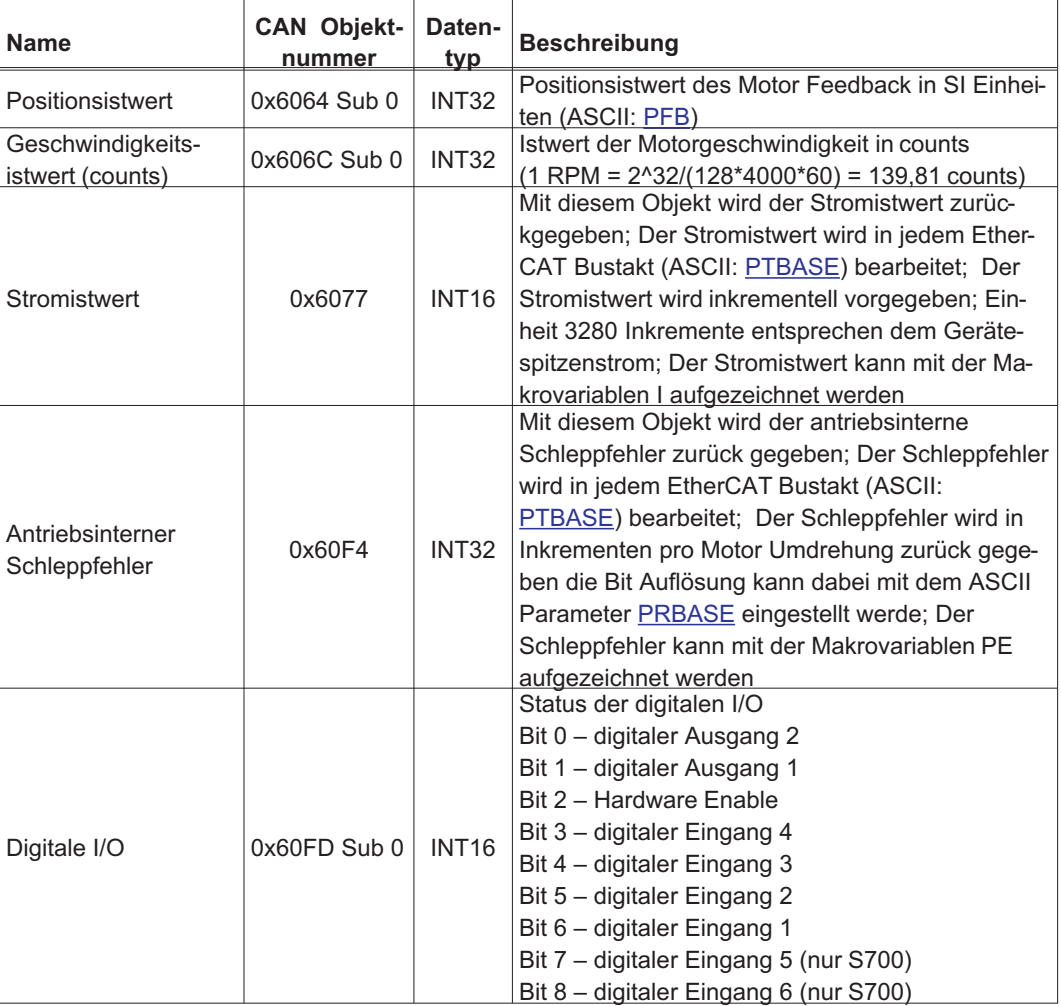

#### <span id="page-32-0"></span>**3.8 Implementierte Betriebsarten**

Bei den Betriebsarten Auswahl und Rückmeldung, sind die folgenden Werte implementiert:

- cyclic synchronous position mode 0x08 und 0xFA
- cyclic synchronous velocity mode 0x09 und 0xFE
- cyclic synchronous torque mode 0x0A und 0xFD
- homing mode 0x06 und 0xF9

Die negativen Werte entsprechen den herstellerspezifischen Einstellungen im 6060.

### **3.9 Einstellung der EtherCAT-Zykluszeit**

Die Zykluszeit, die im Servoverstärker für die zyklischen Soll- und Istwerte verwendet wird, kann entweder im Verstärker im Parameter [PTBASE](http://wiki-kollmorgen.eu/wiki/DanMoBilder/file/s300700hilfe/PTBASE.HTML) gespeichert vorliegen oder in der Startphase konfiguriert werden.

Dies geschieht über einen Mailbox-SDO-Zugriff (siehe Kapitel [3.13\)](#page-34-0) auf die CANopen-Objekte 60C2 Subindex 1 und 2.

Der Subindex 2, genannt interpolation time index, definiert die Zehnerpotenz des Zeitwertes (z.B. -3 enspricht 10<sup>-3</sup>, also Millisekunde) während der Subindex 1, genannt "interpolation time units", die Zahl der Einheiten angibt (z.B. 4 für 4 Einheiten).

Will man eine Zykluszeit von 2ms fahren, kann man dies über verschiedene Kombinationen vorgeben, z.B. über

 $Index = -3$ , Units = 2 oder Index =  $-4$ , Units = 20 etc.

Der Parameter [PTBASE](http://wiki-kollmorgen.eu/wiki/DanMoBilder/file/s300700hilfe/PTBASE.HTML) wird geräteintern in 250 Mikrosekunden-Schritten gezählt. 2 ms entsprechen z.B. einem [PTBASE](http://wiki-kollmorgen.eu/wiki/DanMoBilder/file/s300700hilfe/PTBASE.HTML) von 8.

# **3.10 Empfohlene Zykluszeiten in Abhängigkeit der Betriebsarten**

Die minimale Zykluszeit hängt beim Servoverstärker sehr von der Antriebskonfiguration ab (zweiter Lageistwertgeber, Latchen). Die Analogauswertungen des Drives sollte möglichst deaktiviert werden [\(ANOUT1=](http://wiki-kollmorgen.eu/wiki/DanMoBilder/file/s300700hilfe/ANOUT1.HTML)0, [ANOUT2=](http://wiki-kollmorgen.eu/wiki/DanMoBilder/file/s300700hilfe/ANOUT2.HTML)0, [ANCNFG](http://wiki-kollmorgen.eu/wiki/DanMoBilder/file/s300700hilfe/ANCNFG.HTML)= -1).

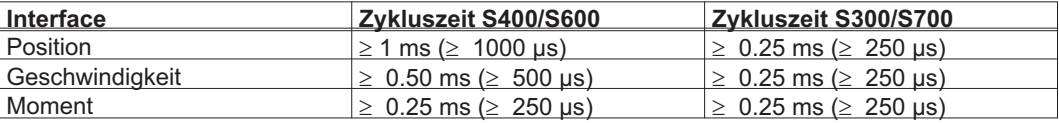

# **3.11 Synchronisation in Abhängigkeit der Zykluszeit**

Bei allen Kollmorgen Servoverstärkern kann die interne PLL eine mittlere Abweichung der vom Master vorgegebenen Zykluszeit von bis zu 1000 ppm ausgleichen. Dies heißt zum Beispiel, bei einer eingestellten Zykluszeit von 1ms, kann sich der Antrieb auf eine mittleren Abweichung in der vom Master vorgegebenen Zykluszeit von bis zu +/- 1µs mit seiner internen PLL noch einsynchronisieren. Unter der mittleren Abweichung der Zykluszeit versteht man die mittlere Länge aller Zyklen.

Der Servoverstärker erlaubt je nach eingestellter Zykluszeit folgenden Jitter in der Master Zykluszeit ohne eine Synchronisationsfehler zu melden:

Zykluszeit >= 1ms  $\Rightarrow$  erlaubter Jitter = 320us Zykluszeit <= 750 $\mu$ s  $\Rightarrow$  erlaubter Jitter = 70 $\mu$ s

Beim zweiten aufeinander folgenden Masterinterrupt außerhalb des erlaubten Jitter meldet der Antrieb einen Synchronisationsfehler F28 bzw. Warnung n17. Die Synchronisationsüberwachung kann mit dem ASCII Kommando [SERCSET](http://wiki-kollmorgen.eu/wiki/DanMoBilder/file/s300700hilfe/SERCSET.HTML) Bit 17 und 18 abgeschaltet werden.

# <span id="page-33-0"></span>**3.12 Latchsteuerwort und Latchstatuswort**

Latch-Steuerwort (2 Byte)

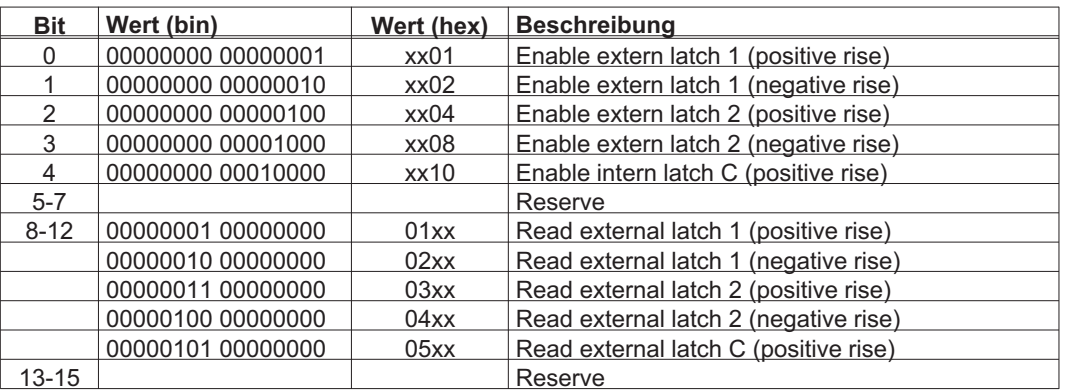

#### Latch-Statuswort (2 Byte)

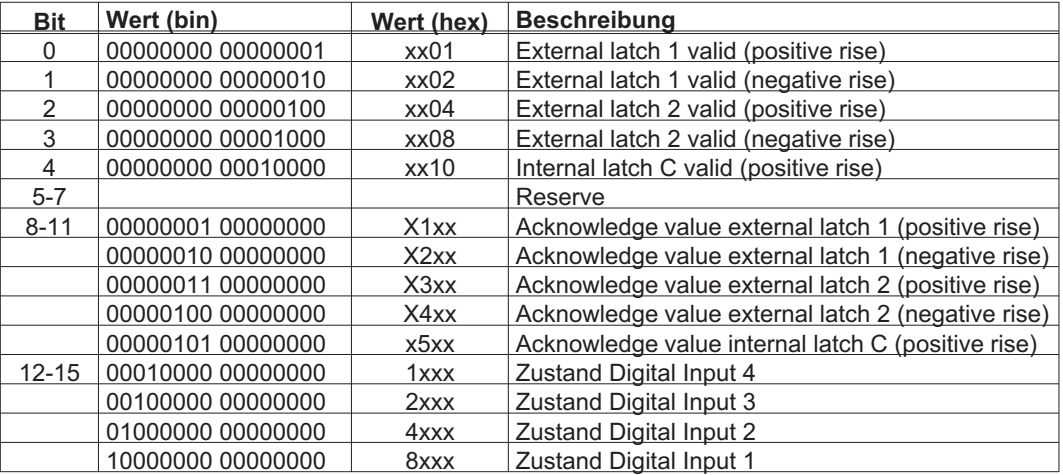

# <span id="page-34-0"></span>**3.13 Mailbox Handling**

 $\overline{a}$ 

Bei EtherCAT wird der azyklische Datenverkehr (Objekt-Kanal oder SDO-Kanal) Mailbox genannt. Dabei wird von der Betrachtungsweise des Masters ausgegangen:

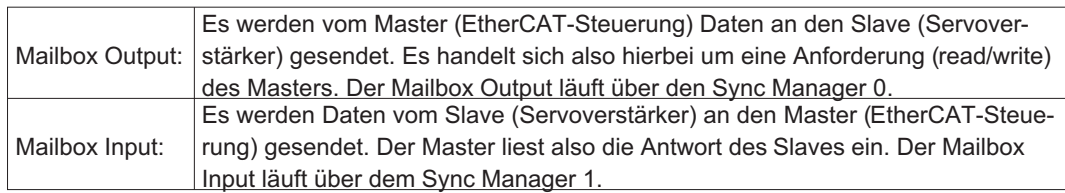

Das Timing-Diagramm verdeutlicht die Abarbeitung eines Mailbox-Zugriffes:

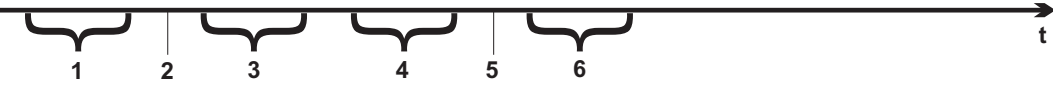

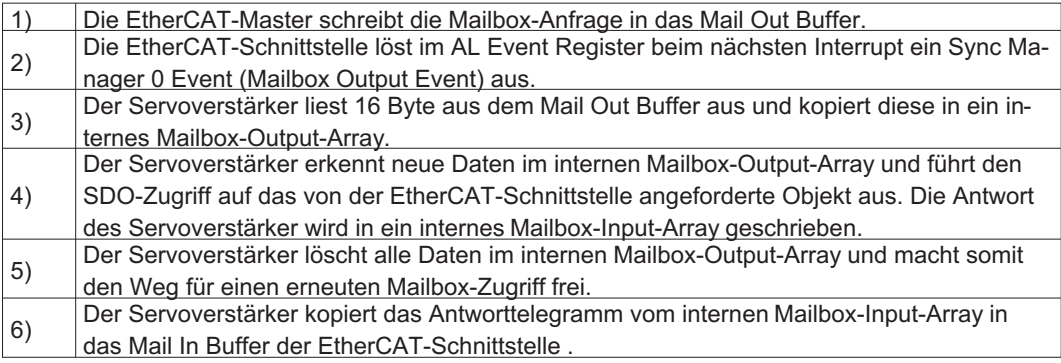

### <span id="page-35-0"></span>**3.13.1 Mailbox Output**

Ein Interrupt der EtherCAT-Schnittstelle mit einem Sync Manager 0 - Event startet einen Mailbox Output Prozess. Eine 1 im Mail Out Event-Bit des AL Event Registers signalisiert dem Servoverstärker, dass die EtherCAT-Schnittstelle eine Mailbox-Nachricht absetzen will und die erforderlichen Daten bereits im Mail Out Buffer abgelegt hat. Es werden vom Servoverstärker in der IRQ-Routine 16 Byte aus dem Mail Out Buffer gelesen.

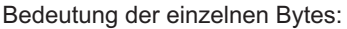

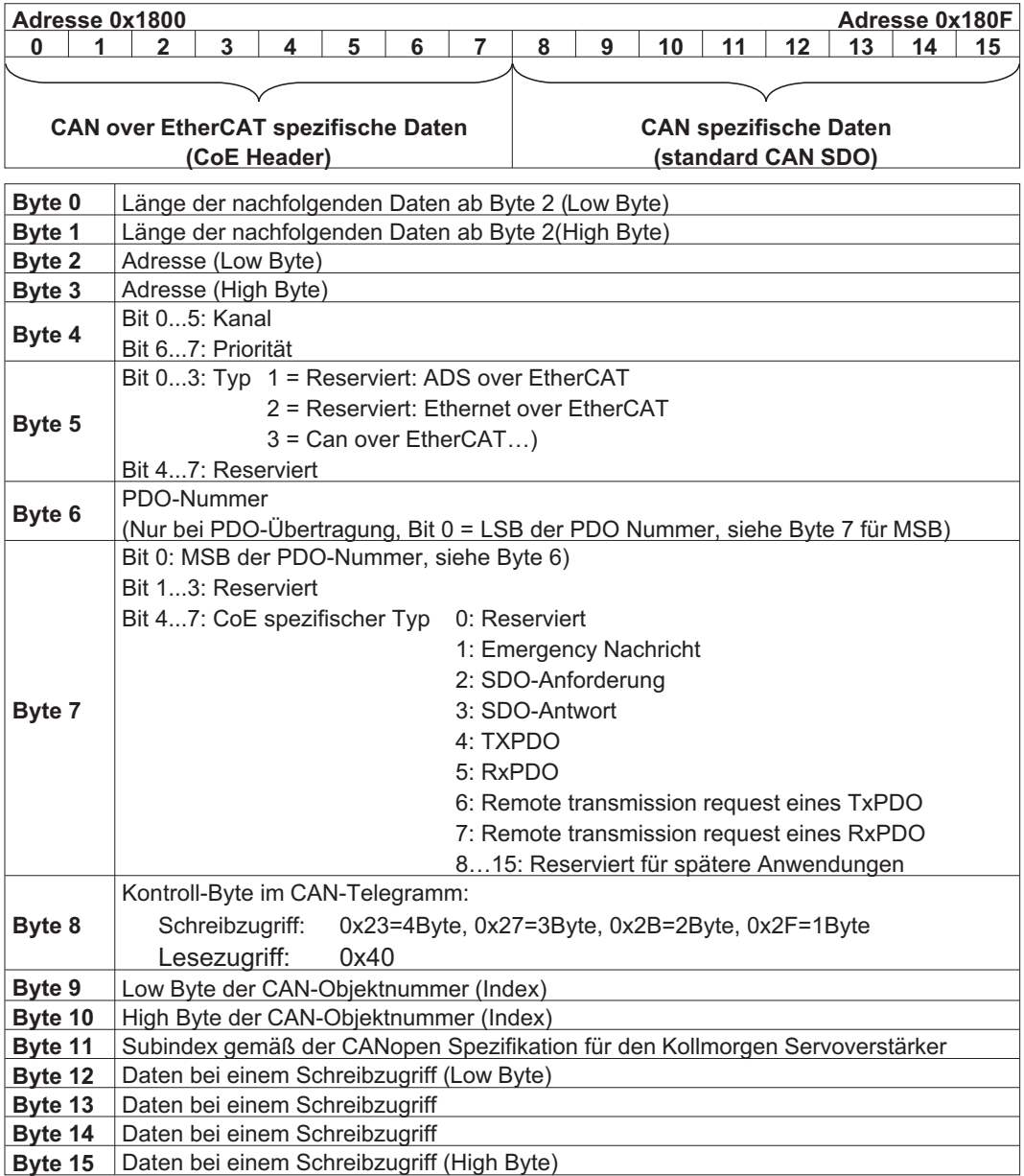

Der Servoverstärker antwortet auf jedes Telegramm mit einer Antwort im Mailbox Input Buffer.

# <span id="page-36-0"></span>**3.13.2 Mail Input**

Auf jedes CoE-Telegramm antwortet der Servoverstärker mit einem 16 Byte langen Antwort-Telegramm im Mailbox Input Buffer. Dabei sind die Bits wie folgt festgelegt:

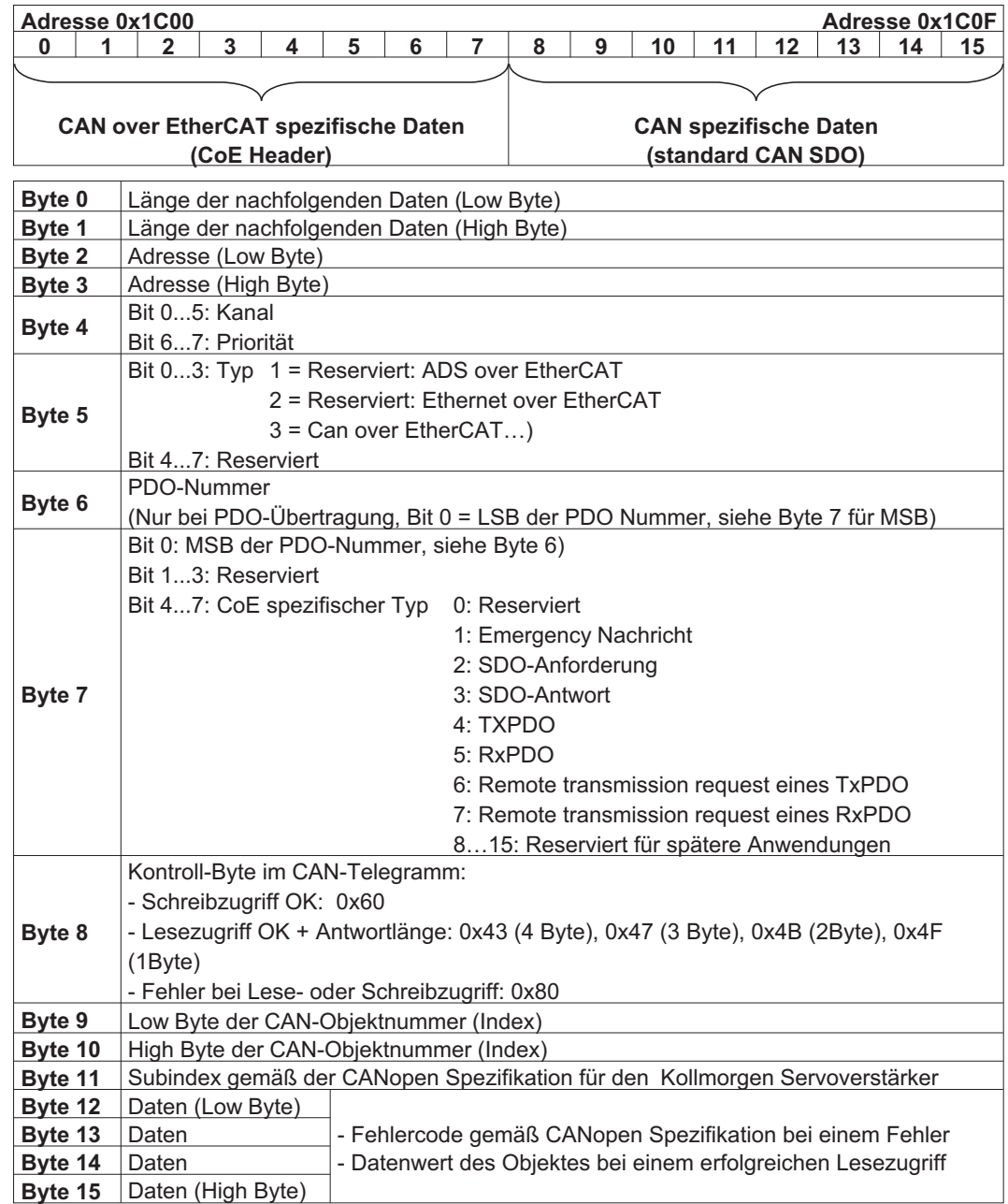

# <span id="page-37-0"></span>**3.13.3 Beispiel eines Mailbox-Zugriffes**

Im folgenden Beispiel wird PDOs 0x1704 gemappt. (siehe Kapitel 'Feste PDO-Mappings' auf S[.21](#page-20-0)):

Der Master setzt folgende Mailbox-Output Nachricht ab:

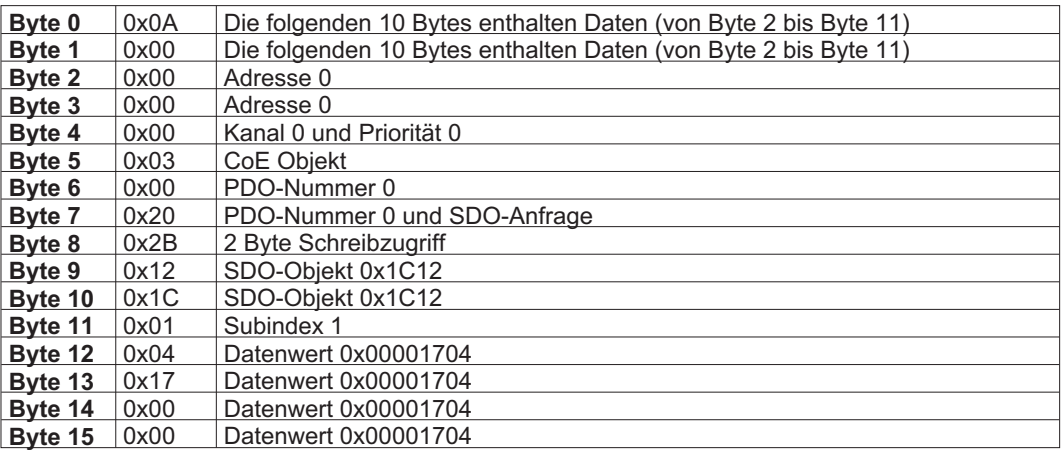

Die Antwort vom Servoverstärker muss lauten:

![](_page_37_Picture_199.jpeg)

# <span id="page-38-0"></span>**4 Anhang**

# **4.1 Index**

![](_page_38_Picture_206.jpeg)

![](_page_38_Picture_207.jpeg)

# **Vertrieb und Applikation**

Wir bieten Ihnen einen kompetenten und schnellen Service. Wählen Sie das zuständige regionale Vertriebsbüro in Deutschland oder kontaktieren Sie den europäischen, asiatischen oder nordamerikanischen Kundendienst.

#### **Deutschland**

KOLLMORGEN Europe GmbH Vertriebs- & Applikationszentrum Nord Pempelfurtstraße 1 D-40880 Ratingen Internet [www.kollmorgen.com/de-de](http://www.kollmorgen.com/de-de) E-Mail [vertrieb.nord@kollmorgen.com](mailto:vertrieb.nord@kollmorgen.com) Tel.: +49 (0)2102 - 9394 - 0 Fax: +49 (0)2102 - 9394 - 3315

KOLLMORGEN Europe GmbH Vertriebs- & Applikationszentrum Süd Brückenfeldstr. 26/1 D-75015 Bretten Internet [www.kollmorgen.com/de-de](http://www.kollmorgen.com/de-de) E-Mail [vertrieb.sued@kollmorgen.com](mailto:vertrieb.sued@kollmorgen.com) Tel.: +49 (0)2102 - 9394 - 2850 Fax: +49 (0)2102 - 9394 - 3317

# **Europa**

KOLLMORGEN Internet [www.kollmorgen.com/en-gb](http://www.kollmorgen.com/en-gb) E-Mail [technik@kollmorgen.com](mailto:technik@kollmorgen.com) Tel.: +49 (0)2102 - 9394 - 0 Fax: +49 (0)2102 - 9394 - 3155 KOLLMORGEN European

# **Nordamerika**

KOLLMORGEN Internet [www.kollmorgen.com/en-us](http://www.kollmorgen.com/en-us) E-Mail [support@kollmorgen.com](mailto:support@kollmorgen.com) Tel.: +1 - 540 - 633 - 3545 Fax: +1 - 540 - 639 - 4162

# **Südamerika**

KOLLMORGEN Internet [www.kollmorgen.com/pt-br](http://www.kollmorgen.com/pt-br) E-Mail [support@kollmorgen.com](mailto:support@kollmorgen.com)<br>Tel.: +55 11 4191 - 4771 Tel.: +55 11 4191 - 4771

### **Asien**

KOLLMORGEN Internet [www.kollmorgen.cn](http://www.kollmorgen.cn) E-Mail [sales.china@kollmorgen.com](mailto:sales.china@kollmorgen.com) Tel: +86 - 400 661 2802

![](_page_39_Picture_13.jpeg)

![](_page_39_Picture_14.jpeg)

DE Website **Produkt WIKI** 

KOLLMORGEN Europe GmbH Vertriebsbüro Süd Hölzlestraße 31 D-72336 Balingen Internet [www.kollmorgen.com/de-de](http://www.kollmorgen.com/de-de) E-Mail [vertrieb.sued@kollmorgen.com](mailto:vertrieb.sued@kollmorgen.com) Tel.: +49 (0)2102 - 9394 - 2806 Fax: +49 (0)2102 - 9394 - 3317

![](_page_39_Picture_18.jpeg)

![](_page_39_Picture_19.jpeg)

EU Website **Product WIKI** 

![](_page_39_Picture_21.jpeg)

![](_page_39_Picture_22.jpeg)

![](_page_39_Picture_23.jpeg)

KOLLMORGEN Brazil Website

![](_page_39_Picture_25.jpeg)

# **KOLLMORGEN**